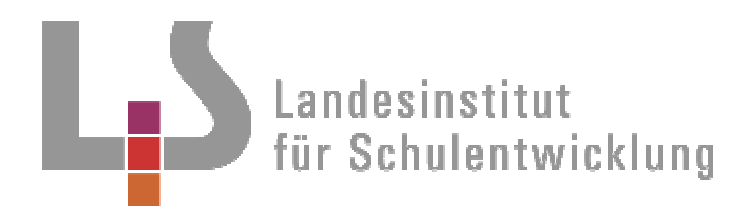

# **Alle Schularten**

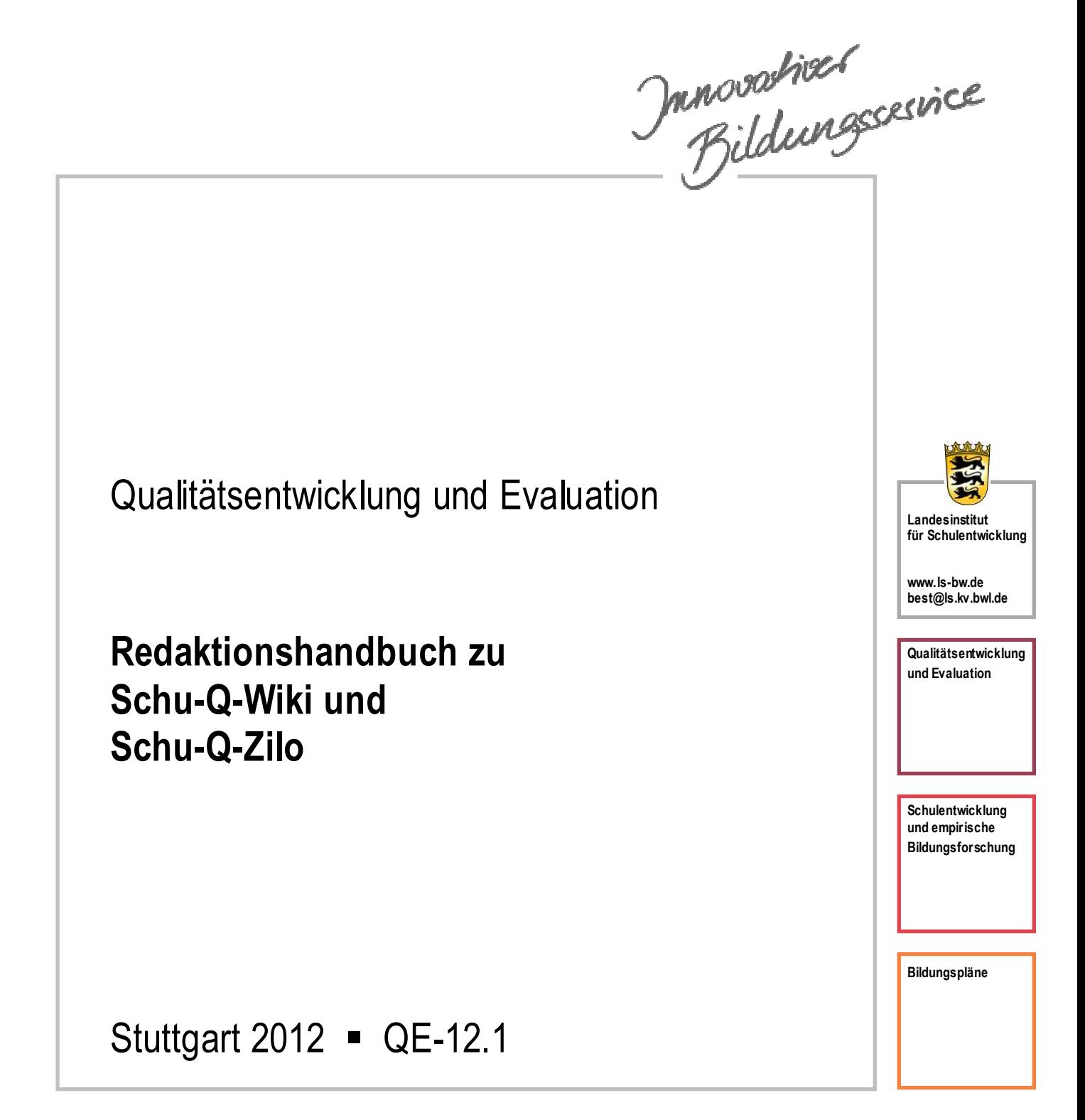

# Redaktionelle Bearbeitung

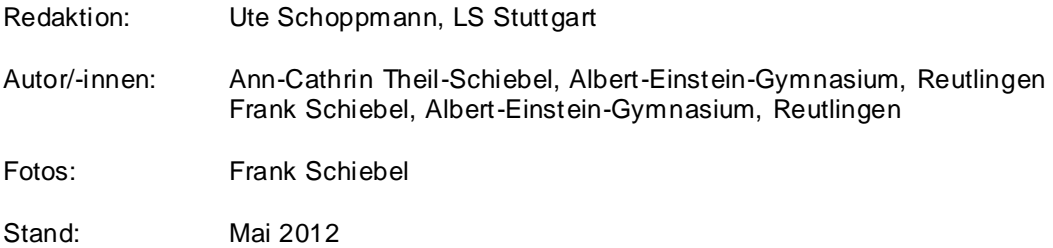

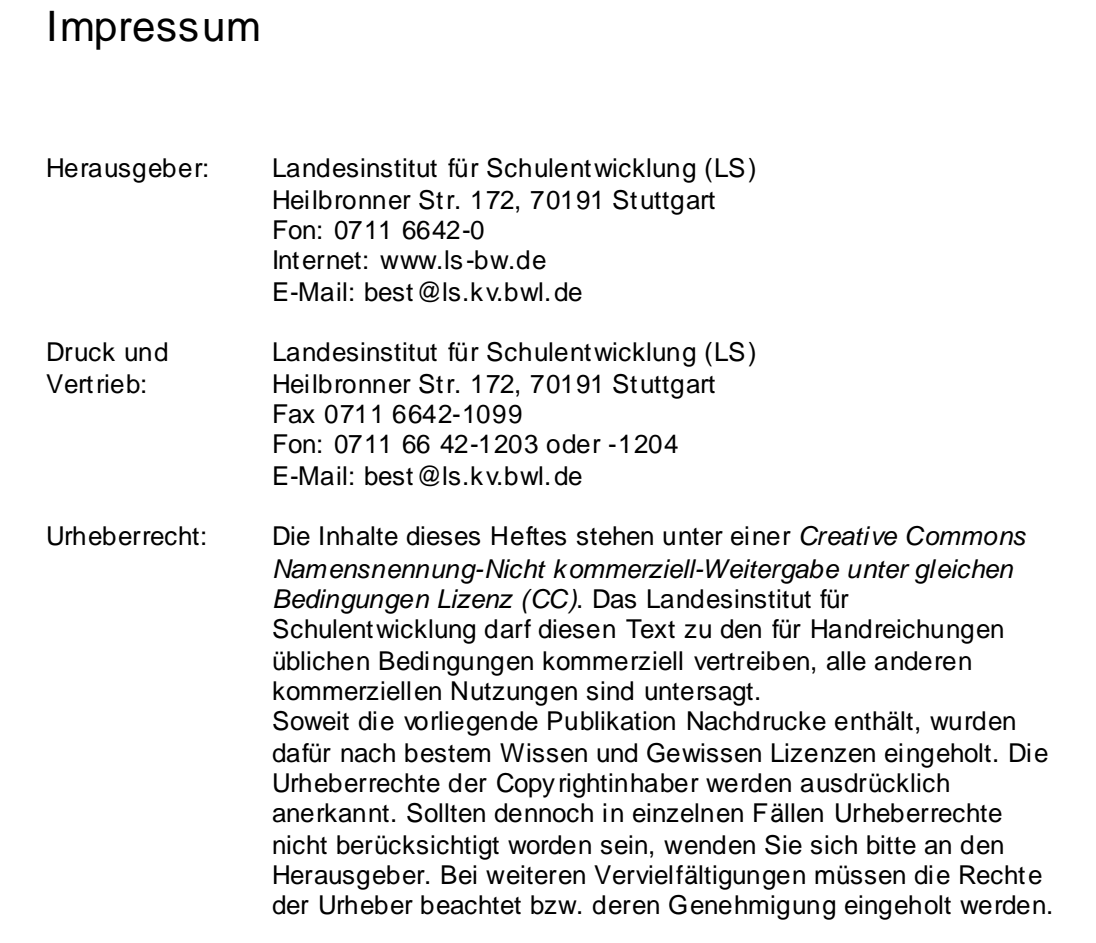

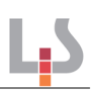

# **Inhalt**

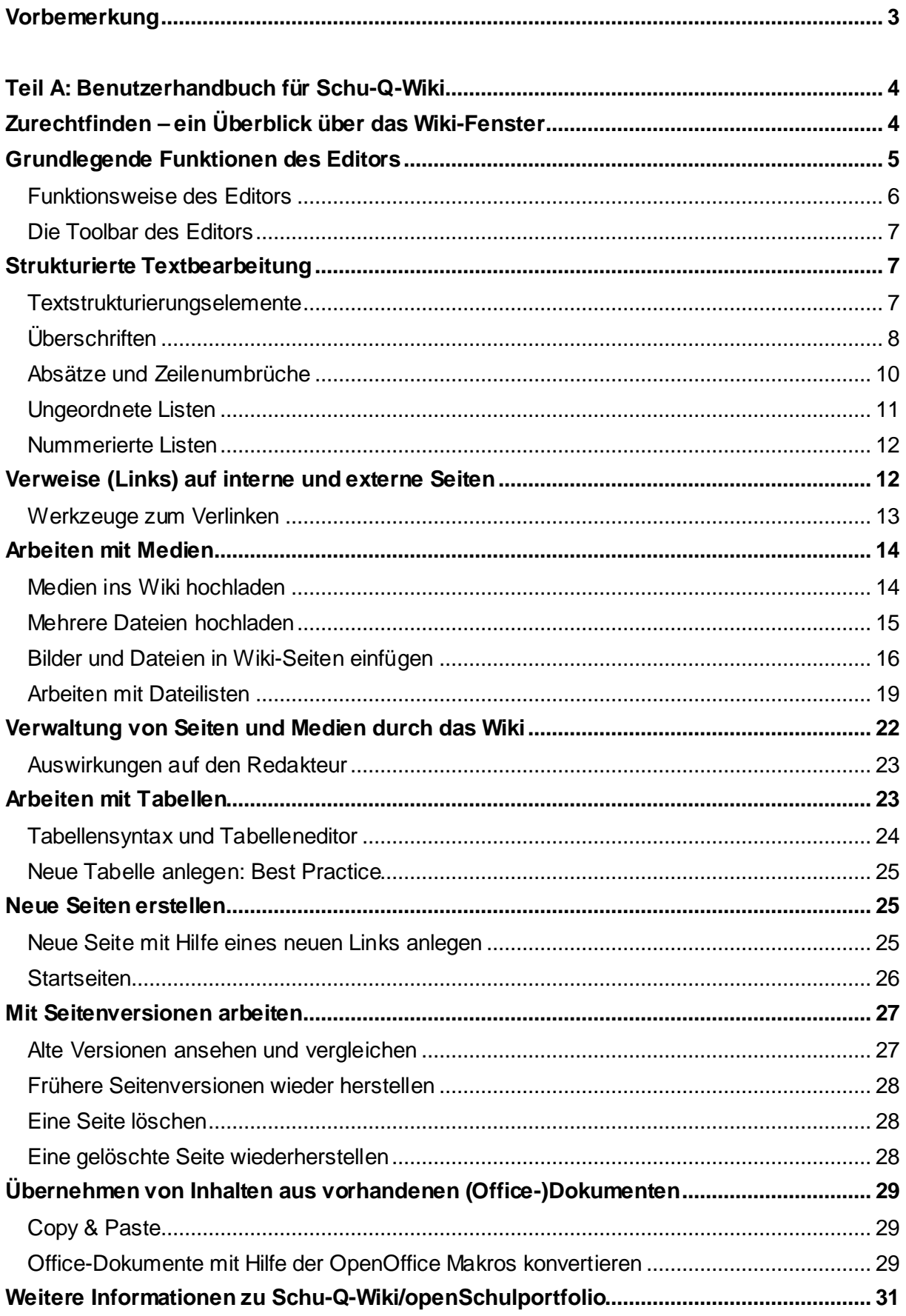

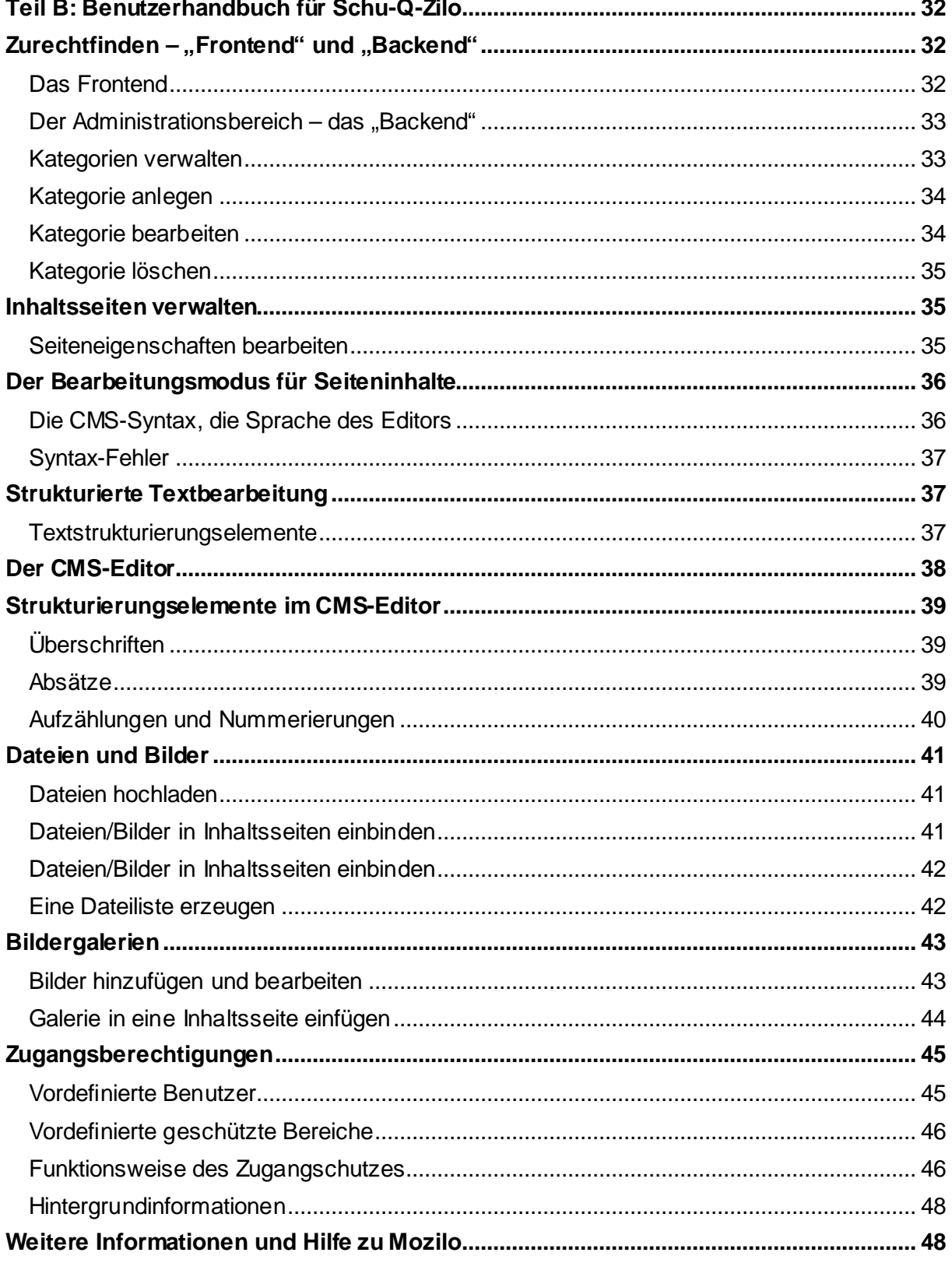

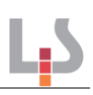

# **Vorbemerkung**

Diese Handreichung ist eine Ergänzung zur Handreichung "Schulische Qualitätsdokumentation (Schulportfolio, QE-12)"<sup>1</sup>. Sie unterstützt beim Kennenlernen und bei der Redaktion der beiden Programme Schu-Q-Wiki und Schu-Q-Zilo, die auf der Begleit-CD zur Handreichung QE-12 des Landesinstituts zur Verfügung gestellten werden. Sie richtet sich an Personen, die das digitale Schulportfolio ihrer Schule redaktionell betreuen bzw. für Einrichtung oder Pflege der digitalen, webbasierten Form der schulischen Qualitätsdokumentation verantwortlich zeichnen. Das Redaktionshandbuch ist keine Installationsanleitung. Hinweise zur Installation beider Programme finden sich auf der Begleit-CD der Handreichung QE-12 und unter dem Punkt "Begleitmaterialien" auf der Webseite: www.schulportfolio.info.

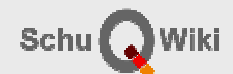

**Sch**ulische **Q**ualitätsdokumentation im **Wiki**-Format: Vorlage zur Erstellung auch umfangreicherer Qualitätsdokumentationen mit transparenter und einfacher Aktualisierung sowie dezentraler Nutzung und Pflege.

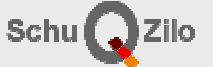

**Sch**ulische **Q**ualitätsdokumentation auf Grundlage von Mo**zilo** (CMS): Vorlage zur Erstellung einer Homepage und/oder einer Qualitätsdokumentation zur dezentralen Nutzung mit leichter Bedienbarkeit.

 1 Landesinstitut für Schulentwicklung: Schulische Qualitätsdokumentation (Schulportfolio), QE-12, Stuttgart 2011

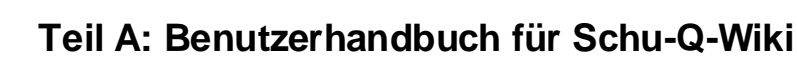

Der erste Teil dieser Handreichung beinhaltet das Benutzerhandbuch für die Portfoliosoftware "Schu-Q-Wiki", die auf dem quelloffenen Programm Openschulportfolio basiert. Diese Wiki-Lösung zur Pflege des Schulportfolios verwendet DokuWiki zur Pflege und Verwaltung der Portfolioinhalte.

# **Zurechtfinden – ein Überblick über das Wiki-Fenster**

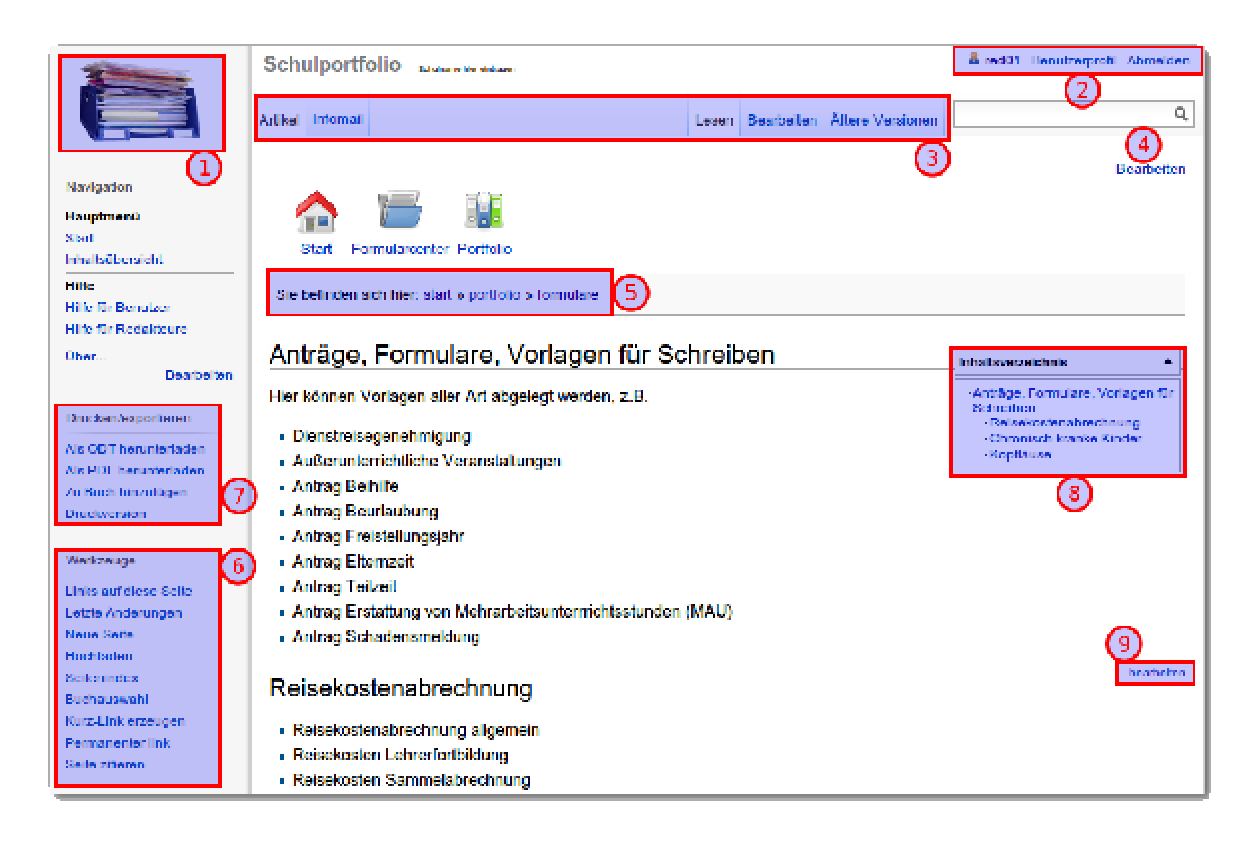

Zunächst eine kleine Übersicht über die Elemente des Wiki-Fensters und seine Funktionen.

- Oben links findet sich das **Logo (1)**. Durch Klick auf das Logo gelangt man stets zur Startseite des Wikis.
- Oben rechts sieht man das **Benutzermenü (2)**. Der Menüinhalt hängt davon ab, wie das Wiki konfiguriert ist. So kann ein Benutzer, der sich am Schulserver mit Musterlösung anmeldet, sein Profil im Wiki nicht bearbeiten, ein Administrator findet hier den Verweis auf den Administrationsbereich des Wikis u. ä.
- In Form von sogenannten "Tabs" findet sich an der Oberkante des Seiteninhalts das Menü mit den **Seitenwerkzeugen (3)**. Alle Links beziehen sich hier immer auf die ganze Wiki-Seite – klickt man z. B. "Bearbeiten" an, öffnet sich der Wiki-Editor mit der gesamten Seite zum bearbeiten. Wichtig ist auch der Verweis "Ältere Versionen" – hier kann man sich eine Liste mit allen gespeicherten Versionen der Wiki-Seite anzeigen lassen.

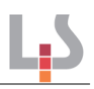

- **(4)** ist das **Suchfeld** hier kann man die Wiki-Seiten und (mit entsprechenden Erweiterungen) angehängte Dokumente – nach Suchbegriffen durchforsten.
- Der **hierarchische Klickpfad (5)** zeigt an, wo man sich innerhalb der Wiki-Seitenstruktur befindet.
- Am **Fuß der Seite** findet sich ein optisch ähnliches Element, welches in Anlehnung an Hänsel und Gretel "Brotkrumenmenü" heißt - hier werden die zuletzt angesehen Seiten angezeigt, jedoch ohne die Hierarchie zu berücksichtigen. Außerdem wird dort der Name der aktuellen Seite mit vollständigem Pfad und einige zusätzliche Informationen zur Seite angezeigt.

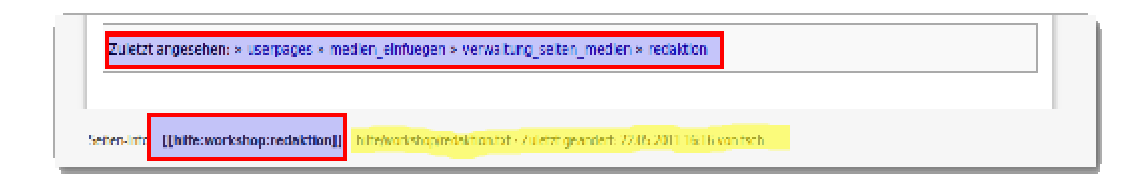

- Das **Werkzeugmenü (6)** links unten stellt vermischte Werkzeuge zur Verfügung. Besonders hervorzuheben ist die Funktion "Letzte Änderungen", mit der Sie eine Liste der zuletzt im Wiki veränderten Seiten angezeigt bekommen.
- Das **Exportmenü (7)** stellt Möglichkeiten zur Verfügung, Wiki-Seiten in andere Formate zu exportieren.
- Wird auf einer Seite eine bestimmte Zahl von Überschriften überschritten, wird automatisch ein **Seiten-Inhaltsverzeichnis (8)** angelegt, welches auf die Unterüberschriften der Seite verweist.
- Wenn man die Seite mit Überschriften in logische Abschnitte gliedert, erhalten die einzelnen Abschnitte einen **Link zum Bearbeiten des darüberliegenden Abschnitts (9)**. Dieses Werkzeug ist sehr wertvoll, da man auf diese Weise beim Bearbeiten nicht stets den ganzen Quelltext durchsuchen muss, sondern nur den Abschnitt zur Bearbeitung angezeigt bekommt, der interessant ist.

# **Grundlegende Funktionen des Editors**

Wir betrachten die Funktionen des Editors im Folgenden an einer "Benutzerprofilseite", die Sie zunächst anlegen müssen.

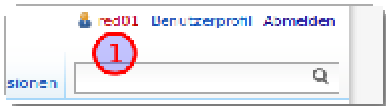

Wenn Sie Ihren Benutzernamen oben rechts anklicken gelangen Sie auf eine Seite mit der Meldung "Dieses Thema existiert noch nicht". Durch einen Klick auf "Erstellen" in der Seiten-Werkzeugleiste können Sie die Seite anlegen, anschließend öffnet sich der Wiki-Editor. Der Wiki-Editor stellt sich als Texteingabefeld mit einer oberhalb angeordneten Symbolleiste dar, wie im Bildschirmfoto zu sehen.

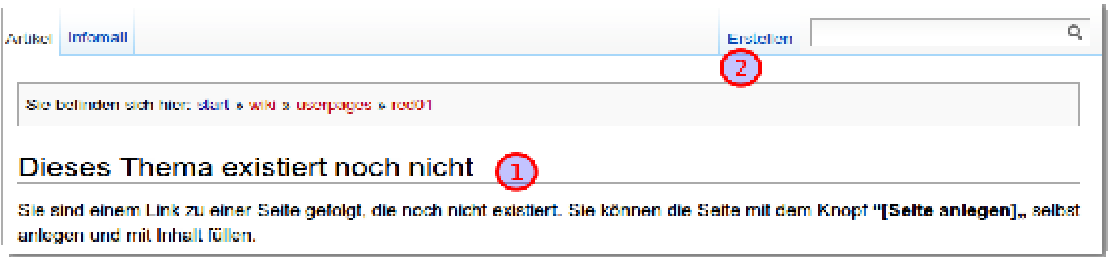

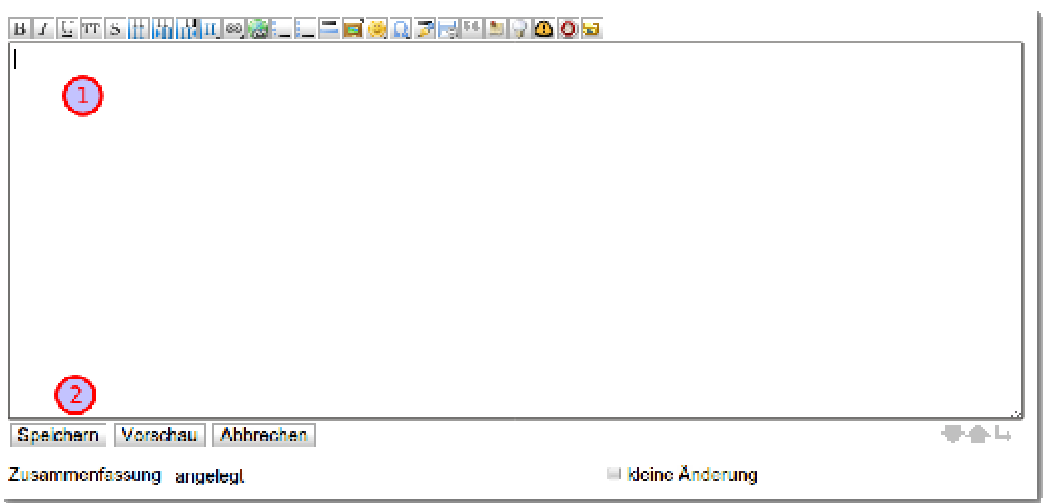

# **Funktionsweise des Editors**

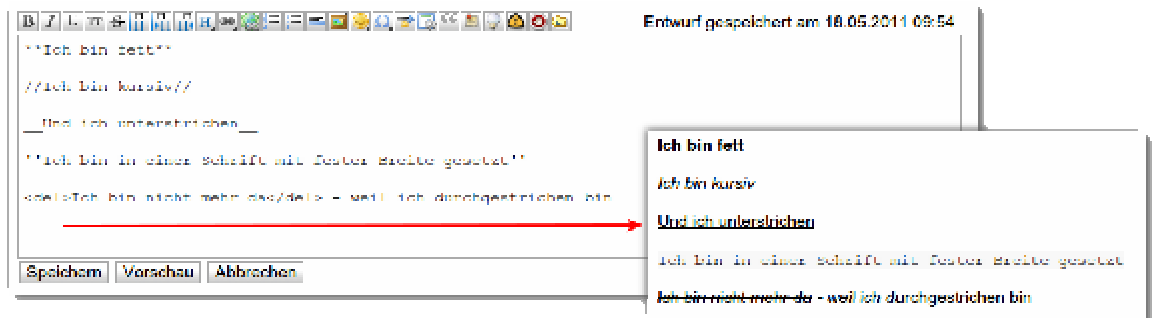

Der Editor bringt Markierungen im Text an, die bei der Darstellung vom Wiki-System in die entsprechenden Formate "übersetzt" werden – Form und Inhalt werden also mit getrennten Symbolen bzw. Zeichensätzen beschrieben.

So wird beispielsweise aus der Markierung "zwei Sternchen vor dem Text, zwei Sternchen nach dem Text" ein fett formatiertes Textstück:

Ich bin \*\*fett formatiert\*\*

wird zu

Ich bin **fett formatiert** 

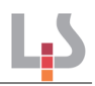

Für die Funktionsweise ist es unerheblich, ob Sie diese Markierungen "von Hand" anbringen oder über die Werkzeugleiste des Editors anbringen lassen.

Wenn Sie beispielsweise einen Text markieren, und dann den Werkzeugleistenknopf für "Fett" anklicken, werden die Doppelsternchen vor und nach Ihrem markierten Text gesetzt.

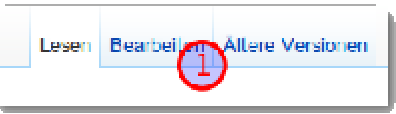

# **Die Toolbar des Editors**

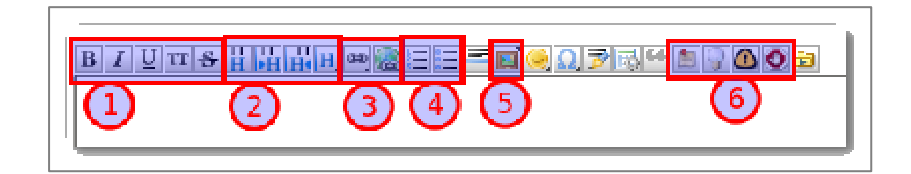

Die Werkzeugleiste des Editors beinhaltet verschiedene Kategorien von Werkzeugen:

- Formatierungswerkzeuge: Bereich **(1)**, Dort finden sich die Formate für fett, kursiv, unterstrichen, "Code" (Schrift fester Breite) und durchgestrichen.
- Strukturierungswerkzeuge: Im Bereich **(2)** finden sich die Werkzeuge für Überschriften, in Bereich **(4)** finden sich die Knöpfe für Auflistungen und Aufzählungen.
- Werkzeuge für Links: Bereich **(3)** beinhaltet zwei Knöpfe zum Erstellen interner und externer Links auf andere Seiten im Wiki oder im Internet.
- Die Schaltfläche **(5)** öffnet den Medienmanager, um Dateien oder Bilder ins Wiki hochzuladen und in die Seite einzufügen bzw. anzuhängen.
- Die Schaltflächen in Bereich **(6)** erzeugen vier verschiedene Typen von hervorgehobenen "Notizboxen".
- Wenn man mit der Maus über eine Schaltfläche fährt und dort kurz verharrt, erscheint außerdem ein Tooltip.

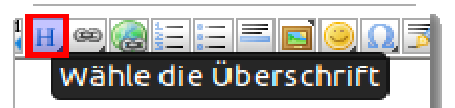

# **Strukturierte Textbearbeitung**

Die zentrale Idee eines Wikis ist die Überlegung, dass man Texte und Informationen **nicht formatiert** sondern **strukturiert**. Ausführliche Hintergrundinformationen dazu finden sich in dem sehr lesenswerten Artikel Typografische Aspekte für Wysiwyg Wikis<sup>2</sup> von Detlef Hüttemann.

### **Textstrukturierungselemente**

Die zentralen Strukturierungselemente sind

- 1. Überschriften
- 2. Absätze
- 3. Auflistungen ("Spiegelstriche")
- 4. Nummerierte Listen

 2 www.cosmocode.de/de/blog/detman/2009-09/02-wysiwyg-wikis

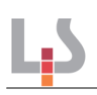

# **Überschriften**

Die Gliederung von Informationen im Wiki durch Überschriften ist das wichtigste Element, um übersichtliche Seiten mit dem Zweck der vereinfachten Informationsentnahme zu erhalten. Die Nutzung des Wikis wird für den Benutzer auch deshalb erleichtert, weil die Überschriften (je nach individueller Konfiguration) in das Seiteninhaltsverzeichnis übernommen werden und auf die entsprechenden Abschnitte über Links direkt zugegriffen werden kann.

Es erleichtert auch die Pflege und Bearbeitung, da jeder durch eine Überschrift geschaffene Textabschnitt einen eigenen "Bearbeiten"-Link erhält, so dass im Editor nur der betreffende Abschnitt angezeigt wird.

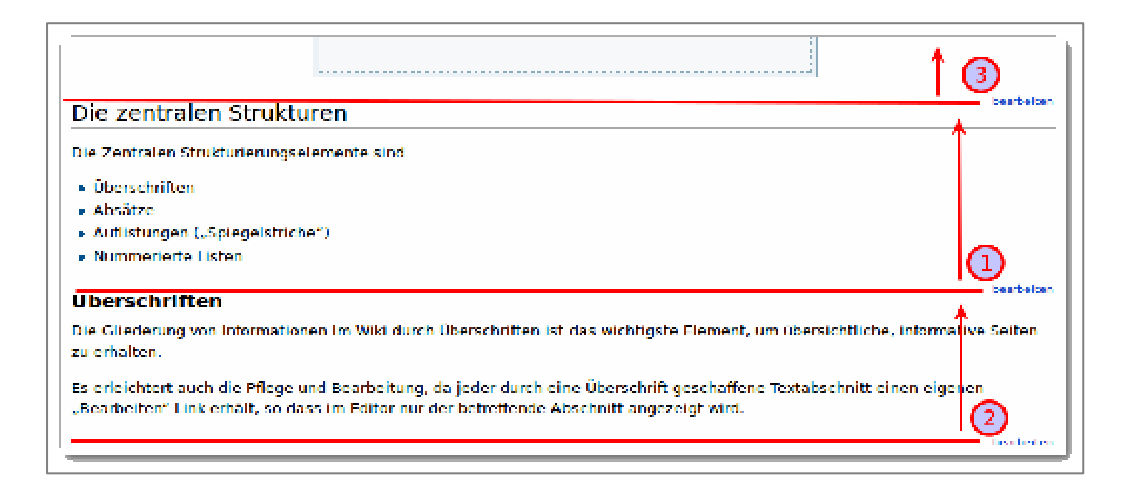

Im Screenshot öffnet beispielsweise ein Klick auf den "Bearbeiten"-Link bei (1) den Text oberhalb des Links inklusive der nächsten darüberliegenden Überschrift, ebenso die "Bearbeiten"-Links bei (2) und (3), wobei man beim letzten Beispiel die darüberliegende Überschrift nicht im Bild sieht.

### **Überschriften anlegen**

DokuWiki kennt 5 Überschriftsebenen, wobei Überschrift 1 die "größte" ist, also die "übergeordnetste" Überschrift darstellt, Überschrift 2 ist Überschrift 1 direkt untergeordnet u.s.w. – wie in Word/OO-Writer und anderen Textverarbeitungen auch.

Überschriften werden durch Gleichheitszeichen vor und nach dem Überschriftstext ausgezeichnet:

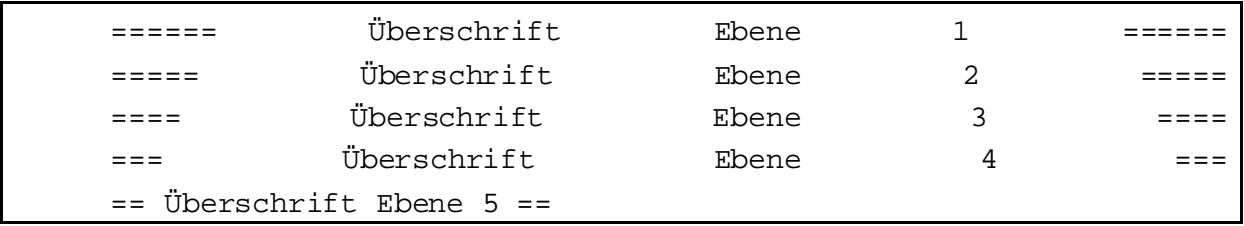

Der Editor unterstützt uns bei der Erstellung von Überschriften auf zwei Arten.

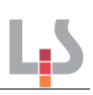

#### **Eine Überschrift direkt einfügen**

Die Schaltfläche mit der Beschriftung H **(2)** klappt ein kleines Untermenü aus, in dem die Überschriften von H1 bis H5 aufgelistet sind. Man kann einen Text markieren und dann die gewünschte Überschriftsebene

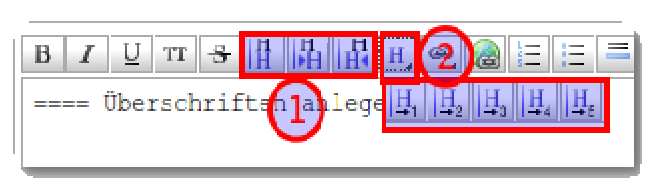

anklicken, worauf der Editor die korrekte Zahl an Gleichheitszeichen vor und nach dem markierten Text einfügt.

**Achtung Falle:** Manchmal kommt es vor, dass nach Betätigen der Schaltfläche nach den beginnenden Gleichheitszeichen ein Zeilenumbruch eingefügt wird:

```
====== 
Überschrift Ebene 1 ======
```
Dann wird daraus keine Überschrift. Hier muss man den Text derart nachbearbeiten, dass die Überschrift samt ihrer Auszeichnungszeichen in einer Zeile steht.

#### **"Relative" Überschriften einfügen**

Von großem Vorteil sind die unter (1) gruppierten Editorschaltflächen, die es ermöglichen, Überschriften relativ zu der im Text direkt darüberstehenden Überschrift einzufügen, was auch dann passiert, wenn man nur einen Abschnitt des Textes bearbeitet.

- Die Schaltfläche  $\|\cdot\|$  fügt eine Überschrift derselben Größe ein, wie die übergeordnete Überschrift. Wenn die Seite neu angelegt wird und es noch keine Überschriften gibt, wird eine Überschrift erster Ordnung (Überschrift 1) eingefügt.
- Die Schaltfläche **Fügt eine Überschrift ein, die der vorigen direkt untergeordnet ist.** Ist die übergeordnete Überschrift also 2. Ordnung, wird eine Überschrift 3. Ordnung eingefügt. Ist die übergeordnete 4. Ordnung, generiert sie eine Überschrift 5. Ordnung.
- Die Schaltfläche  $\frac{\Pi}{\Pi}$  fügt eine Überschrift ein, die der vorigen direkt übergeordnet ist. Ist die vorige Überschrift also 2. Ordnung, wird eine Überschrift 1. Ordnung eingefügt. Ist die vorige 4. Ordnung, generiert sie eine Überschrift 3. Ordnung.

#### **Überschriften bearbeiten**

Um eine Überschrift zu bearbeiten, beispielsweise um die Überschriftsordnung zu ändern, müssen Sie entweder von Hand Gleichheitszeichen hinzufügen oder löschen, und zwar immer vor und nach dem Text.

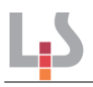

Alternativ können Sie alle Gleichheitszeichen vor und nach dem Text löschen und den Text von neuem in der gewünschten Weise zur Überschrift machen, das ist zu Beginn wahrscheinlich einfacher.

### **Absätze und Zeilenumbrüche**

#### **Absätze**

Absätze erzeugt man durch Einfügen einer Leerzeile. Der folgende Text

Das ist ein Absatz. Mit noch mehr Text, der hier nur eine Lücke füllen soll. Das ist zwar eine neue Zeile, aber kein neuer Absatz! Der Text füllt ohne Leerzeile immer die ganze Seitenbreite. Das ist ein neuer Absatz. Dieser wird durch einen vertikalen Leerraum abgesetzt.

wird zu zwei Absätzen, das sieht dann also so aus:

Das ist ein Absatz. Mit noch mehr Text, der hier nur eine Lücke füllen soll. Das ist zwar eine neue Zeile, aber kein neuer Absatz! Der Text füllt ohne Leerzeile immer die ganze Seitenbreite.

Das ist ein neuer Absatz. Dieser wird durch einen vertikalen Leerraum abgesetzt.

#### **Zeilenumbrüche**

Wenn man nun eine neue Zeile erzwingen will, ohne dass man den vertikalen Leerraum eines Absatzes in Kauf nehmen möchte, muss man dies dem Wiki mitteilen – das geht so:

```
Das ist ein Absatz. Mit noch mehr Text, der hier nur eine Lücke fül-
len soll. 
Das ist zwar eine neue Zeile, aber kein neuer Absatz! \\ 
Jetzt habe ich eine neue Zeile erzwungen. Der Zeilenumbruch \\ kann 
auch mitten im Text stehen.
```
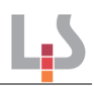

Dieser Code wird zu einem Absatz mit Zeilenumbrüchen:

Das ist ein Absatz. Mit noch mehr Text, der hier nur eine Lücke füllen soll. Das ist zwar eine neue Zeile, aber kein neuer Absatz! Jetzt habe ich eine neue Zeile erzwungen. Der Zeilenumbruch kann auch mitten im Text stehen.

Die doppelten "Backslashes" machen also das, was bei Word/Writer "SHIFT+RETURN" macht.

**Achtung:** Mit Zeilenumbrüchen sollte man äußerst sparsam umgehen, da Sie den Text mitunter schwer lesbar machen!

### **Ungeordnete Listen**

Ungeordnete Listen sind das, was man gemeinhin als "Spiegelstriche" bezeichnet: Verschiedene Punkte werden aufgelistet, ohne dass die Reihenfolge eine so zentrale Rolle spielt, als dass man Zahlen anstelle der Listensymbole machen möchte.

Ungeordnete Listen werden in Doku-Wiki erzeugt, indem man zwei Leerzeichen einrückt und dann ein Sternchen macht, nach dem Sternchen kommt der Text des Listenpunkts:

```
 * Dies ist ein Eintrag einer unsortierten Liste
```

```
 * Ein zweiter Eintrag
```

```
 * Unterschiedliche Ebenen einer Liste durch Hinzufügen von wei-
```
- teren 2 Leerzeichen
	- \* Noch ein Eintrag

Weitere Unterebenen erhält man durch zwei weitere Leerzeichen, wie im Beispiel gezeigt. Der dargestellte Code ergibt die folgende Liste:

- Dies ist ein Eintrag einer unsortierten Liste
- **Ein zweiter Eintrag**
- Unterschiedliche Ebenen einer Liste durch Hinzufügen von weiteren 2 Leerzeichen
- Noch ein Eintrag

Wenn man sich in einer Liste befindet und am Ende eines Listeneintrags "Return" drückt, erscheint automatisch ein neuer Listenpunkt. Nochmaliges Drücken von Return führt zurück in den "normalen" Textmodus.

Die Schaltfläche  $\Xi$  fügt die Listensyntax im Editorfenster ein.

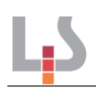

# **Nummerierte Listen**

Nummerierte Listen funktionieren genau wie ungeordnete Listen, haben jedoch anstelle der Spiegelstriche Zahlen vor jedem dadurch geordneten Listenpunkt stehen.

Dieses Verhalten könnte man auch "von Hand" erreichen, allerdings muss man dann alle Ordnungszahlen beim Einfügen eines neuen Listenpunkts neu vergeben.

In DokuWiki erhält man eine geordnete Liste, indem man die Sternchen bei der ungeordneten Liste durch ein Minuszeichen ersetzt:

- Dies ist ein Eintrag einer nummerierten Liste
- Ein zweiter Eintrag
	- Unterschiedliche Ebenen einer Liste durch Hinzufügen von weiteren 2 Leerzeichen
- Noch ein Eintrag

Dieser Code erzeugt die Ausgabe:

- 1. Dies ist ein Eintrag einer nummerierten Liste
- 2. Ein zweiter Eintrag
	- a. Unterschiedliche Ebenen einer Liste durch Hinzufügen von weiteren 2 Leerzeichen
- 3. Noch ein Eintrag

Damit die Nummerierung fortlaufend bleibt, darf die Liste nicht durch einen neuen Absatz unterbrochen werden, hier muss man sich mit Zeilenumbrüchen behelfen.

# **Verweise (Links) auf interne und externe Seiten**

Der Formatierungscode für Verweise ist stets wie folgt aufgebaut:

```
[[seitenname|Anklickbarer Verweistext]]
```
wird zu

**Anklickbarer Verweistext**

Der senkrechte Strich ("Pipe") und der Verweistext sind optional. Wenn diese Teile ausgelassen werden und der Verweis wie folgt angelegt wird, wird der Seitenname auch gleichzeitig als Verweistext verwendet:

[[seitenname]]

wird zu

**seitenname**

Verweise auf Wiki-Seiten, die (noch) nicht existieren, werden rot unterstrichelt dargestellt.

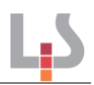

Auf **externe Seiten** kann man verweisen, indem man statt des Seitennamens eine gültige www-Adresse mit http:// am Beginn eingibt:

```
[[http://www.ls-bw.de]] 
[[http://www.ls-bw.de|Landesinstitut für Schulentwicklung BW]]
```
Wird zu

```
http://www.ls-bw.de 
Landesinstitut für Schulentwicklung BW
```
Bei externen Verweisen kann man, wenn man keinen von der Link-Adresse abweichenden Text wünscht, auch einfach die Adresse mit http:// eingeben, ohne die eckigen Klammern anzubringen. Das Wiki erzeugt dann den externen Verweis mit der Adresse als anklickbaren Linktext:

#### **http://www.ls-bw.de**

### **Werkzeuge zum Verlinken**

Wenn man auf bereits vorhandene, interne Wiki-Seiten verweisen möchte, ist der **Verweisassistent für interne Links** eine große Hilfe. Sie starten ihn über einen Klick auf das Editorsymbol mit dem Kettenglied.

Navigieren Sie durch die Seitenliste und wählen Sie die Zielseite aus, der Verweisassistent fügt dann den passenden Wikicode in das Editorfenster ein. Zunächst immer in folgender Form:

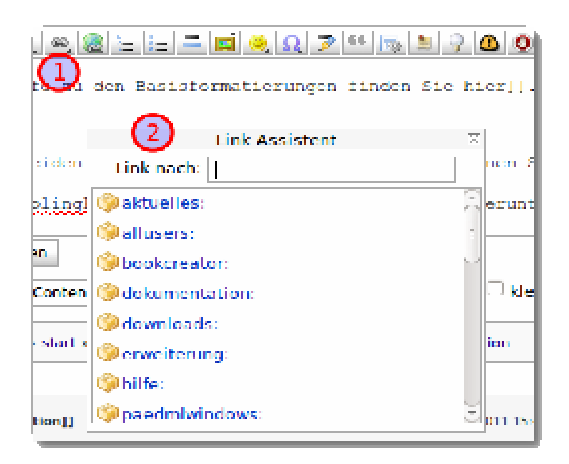

[[hilfe:bilder|]]

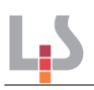

Es würde also der Seitenname als Verweistext verwendet. Wenn Sie einen anderen Verweistext wünschen, müssen Sie diesen nach dem bereits vorhandenen senkrechten Strich eingeben.

Der **Assistent für externe Links** fügt direkt die Syntax für einen externen Link ins Editorfenster ein, er wird durch einen Klick auf die Schaltfläche mit Kettenglied und Weltkugel ausgelöst. Dies ist nett, aber nicht so praktisch wie der Assistent für interne Links.

# **Arbeiten mit Medien**

Das Wiki kann nur mit Dateien und Bildern umgehen, die Sie zunächst von Ihrer lokalen Festplatte auf den Server hochgeladen haben, auf dem das Wiki installiert ist – das ist vergleichbar mit einem Dateianhang in einer E-Mail bei einem Webmail-Dienst. Auch hier müssen Sie einen Anhang zuerst auf den Server des Anbieters laden, bevor er an eine Mail angefügt werden kann.

Für die **Bearbeitung von Dateien**, die im Wiki vorgehalten werden, ergibt sich daraus der folgende Ablauf:

- Datei aus dem Wiki auf den lokalen Computer herunterladen
- Mit einem für den Dateitypen geeigneten Programm bearbeiten
- Geänderte Datei wieder ins Wiki hochladen

### **Medien ins Wiki hochladen**

Um Dateien oder Bilder ins Wiki hochzuladen bringt DokuWiki einen "Medienmanager" mit. Diesen erreichen Sie entweder, indem Sie im Editor die Schaltfläche **betätigen oder in**dem Sie im Werkzeugmenü links den Punkt "Hochladen" auswählen. Es öffnet sich ein neues Fenster, welches wie folgt aussieht:

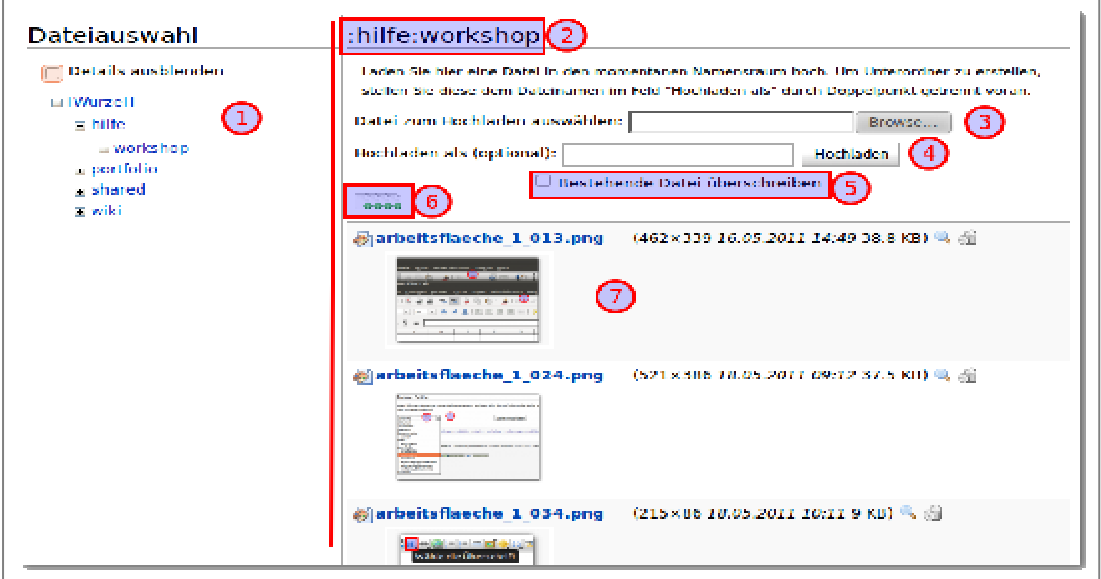

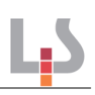

- Im **linken Teil (1)** sieht man die Liste der "Namensräume". Hinsichtlich der Dateien sind dies Unterverzeichnisse, wie Sie sie von Ihrem Computer kennen.
- Im **rechten Teil ganz oben (2)** steht der aktuelle Namensraum, also das Verzeichnis, in dem man sich gerade befindet.
- Darunter sieht man den Dialog, um eine einzelne Datei hochzuladen:
	- 1. **Datei zum Hochladen auswählen (3)**: Damit wählt man zunächst die Datei auf der lokalen Festplatte aus.
	- 2. Wenn man möchte, kann man in der Zeile darunter **Hochladen als (4)** angeben, wie die Datei heißen soll, wenn Sie im Wiki gelandet ist. Lässt man dieses Feld leer, wird die Datei beim Hochladen nicht umbenannt.
	- 3. Um den Vorgang zu starten, klickt man die Schaltfläche Hochladen an.
	- 4. Um eine Datei, die es bereits gibt, zu ersetzen, muss man das Häkchen bei **Bestehende Datei überschreiben (5)** setzen, andernfalls erhält man eine Fehlermeldung, dass das Hochladen fehlgeschlagen ist. Die Datei wird dann nicht ersetzt.
- Die Schaltfläche mit den grünen Pfeilen **(6)** startet eine kleine Flash-Applikation, die es ermöglicht, mehrere Dateien gleichzeitig hochzuladen (s. u.).
- **Im Hauptbereich rechts (7)** sieht man die Dateiliste. Bei jeder Datei finden sich Symbole für die Vorschau (Lupe) und das Löschen der Datei (Papierkorb).

# **Mehrere Dateien hochladen**

Ein Klick auf die vier grünen Aufwärtspfeile öffnet einen Dialog, bei dem man mehrere lokale Dateien auf einmal auswählen und hochladen kann.

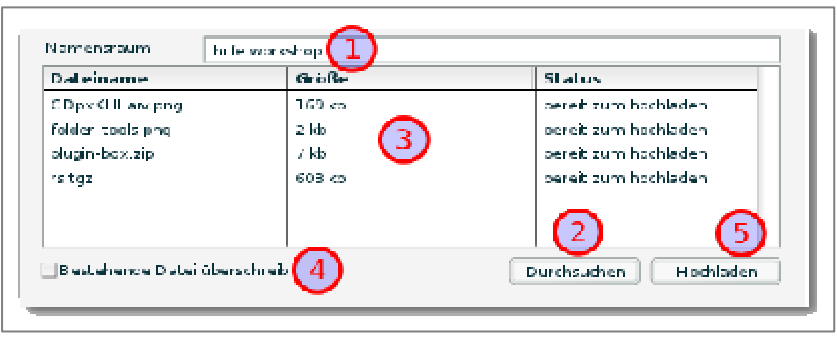

- Bei **(1)** wird der Namensraum angezeigt, in den hochgeladen wird.
- Durch Klick auf **(2)** wählt man die Dateien auf der lokalen Festplatte aus. Hierbei kann auch von der Mehrfachauswahl mit Strg+Auswahl bzw. Shift+Auswahl Gebrauch gemacht werden, alle ausgewählten Dateien werden der Warteschlange hinzugefügt.
- Bei **(3)** wird die Warteschlange angezeigt, durch anhaken von **(4)** erklärt man sich damit einverstanden, dass bestehende Dateien durch die hochgeladenen ersetzt werden.
- Mit **(5)** startet man schließlich den Uploadvorgang.

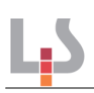

# **Bilder und Dateien in Wiki-Seiten einfügen**

#### **Verweise auf einzelne Dateien**

Um eine einzelne Datei, die man zuvor auf den Wiki-Server hochgeladen hat, in eine Wiki-Seite einzubinden, geht man in zwei Schritten vor:

- Seite oder Abschnitt bearbeiten, Cursor an die Stelle setzen, an die der Dateiverweis geschrieben werden soll.
- Mit Klick auf den Bilderrahmen den Medienmanager öffnen, dort zur gewünschten Datei navigieren und diese anklicken.

Durch dieses Vorgehen wird auf der Wiki-Seite ein Code der folgenden Form eingefügt:

```
{{:hilfe:workshop:dokuwiki.odt|}} 
{{:hilfe:workshop:dokuwiki.odt|Beispiel mit eigenem Text als Link}}
```
...was dann folgendermaßen aussieht:

```
dokuwiki.odt
Beispiel mit eigenem Text als Link
```
Man beachte die Ähnlichkeit zu den "Verweisen auf andere Wiki-Seiten". Es werden lediglich die eckigen Klammern durch die geschweiften ersetzt.

Das Hochladen und Verknüpfen kann man natürlich in einem Arbeitsgang erledigen:

- Medienmanager öffnen
- Datei hochladen
- Datei in der Liste anklicken

Dies führt zum selben Ergebnis, wie wenn man eine früher hochgeladene Datei anklickt.

#### **Bilder in Wiki-Seiten einfügen**

Bilder fügt man genau so ein, wie man Verweise auf Dateien erstellt:

- Seite oder Abschnitt bearbeiten, Cursor an die Stelle setzen, an die der Dateiverweis geschrieben werden soll
- Mit Klick auf den Bilderrahmen den Medienmanager öffnen, dort zur gewünschten Datei navigieren und diese anklicken

Die Unterschiede zu den Dateiverknüpfungen liegen in der Darstellung: Ein Bild wird vom Webbrowser direkt in der Seite dargestellt, eine Datei lediglich verlinkt.

Die optionale Angabe eines Textes nach dem senkrechten Strich wird bei einem Bild nicht zum Linktext, den es hier ja nicht gibt, sondern zum "Titel" des Bildes. Die meisten Browser zeigen den Titel als Tooltip an, wenn man mit der Maus kurz über dem Bild verharrt.

```
{{:hilfe:workshop:leo_gaehnt_klein.jpg|}} 
{{:hilfe:workshop:leo_gaehnt_klein.jpg|Ein gähnender Kater}}
```
### **Bilder auf der Wiki-Seite ausrichten**

Mit jeweils einem Leerzeichen zur Rechten und/oder Linken innerhalb der Klammern kann ein Bild horizontal ausgerichtet werden (links, mitte, rechts):

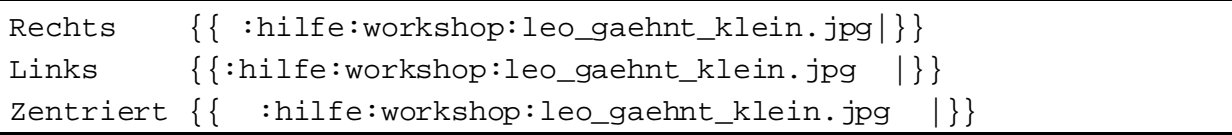

Die Leerzeichen müssen dabei auf der rechten Seite vor dem senkrechten Strich eingefügt werden.

### **Bildgröße anpassen**

Das Bild nero\_im\_schnee.jpg wurde ohne Nachbearbeitung direkt von der Kamera ins Wiki hochgeladen – die Auflösung heutiger Digitalkameras ist jedoch für die Ausgabe in Webseiten wie dem Portfolio auf dem Bildschirm zu groß – darum werden die Bilder ohne weitere Optionen riesig dargestellt:

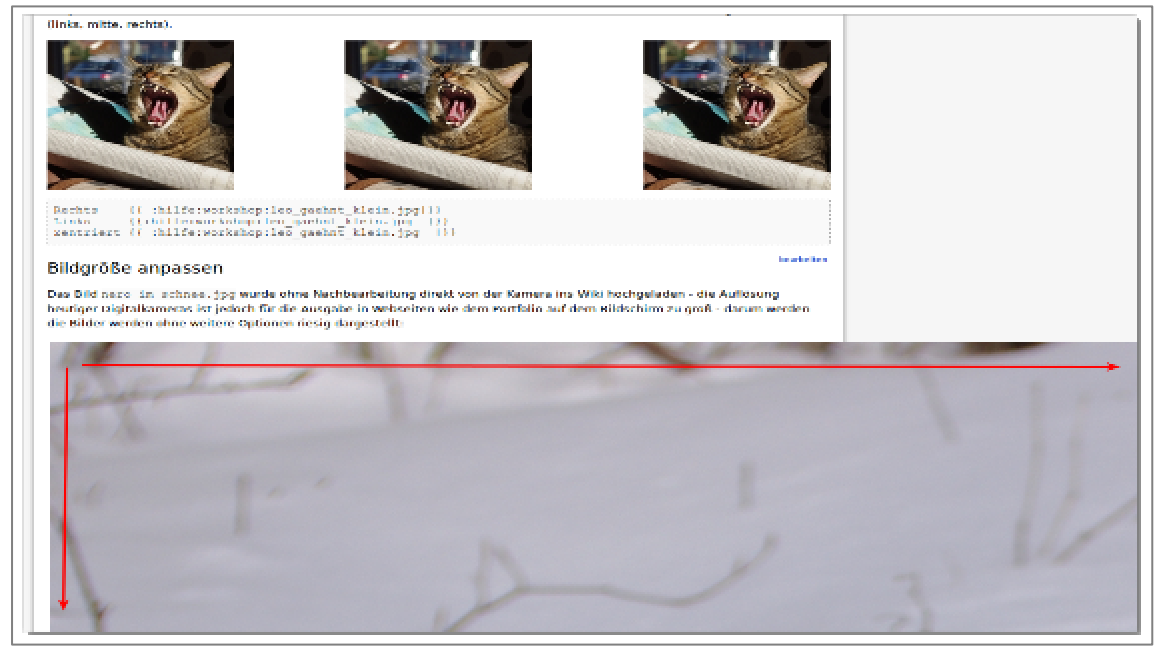

Man kann der Syntax für Bilder darum noch weitere Parameter mitgeben:

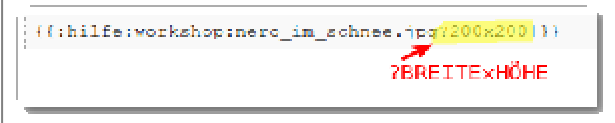

Direkt an den Dateinamen angehängt, kommt ein Fragezeichen, gefolgt von der gewünschten Bildbreite und – optional – getrennt durch ein "x" die Bildhöhe. Die Angabe erfolgt jeweils in Bildschirm-"Pixeln".

Wenn beide Maße angegeben werden, wird das Bild zugeschnitten:

{{:hilfe:workshop:nero\_im\_schnee.jpg?400x100|}}

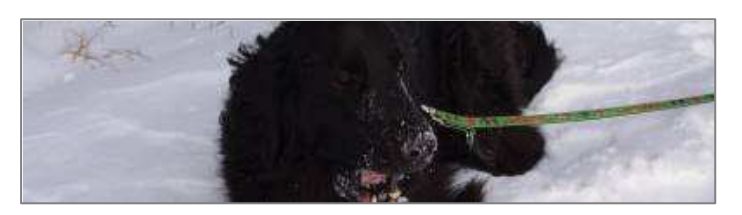

Bei Angabe nur eines Maßes wird das Bild auf die angegebene Breite skaliert:

{{:hilfe:workshop:nero\_im\_schnee.jpg?835|}}

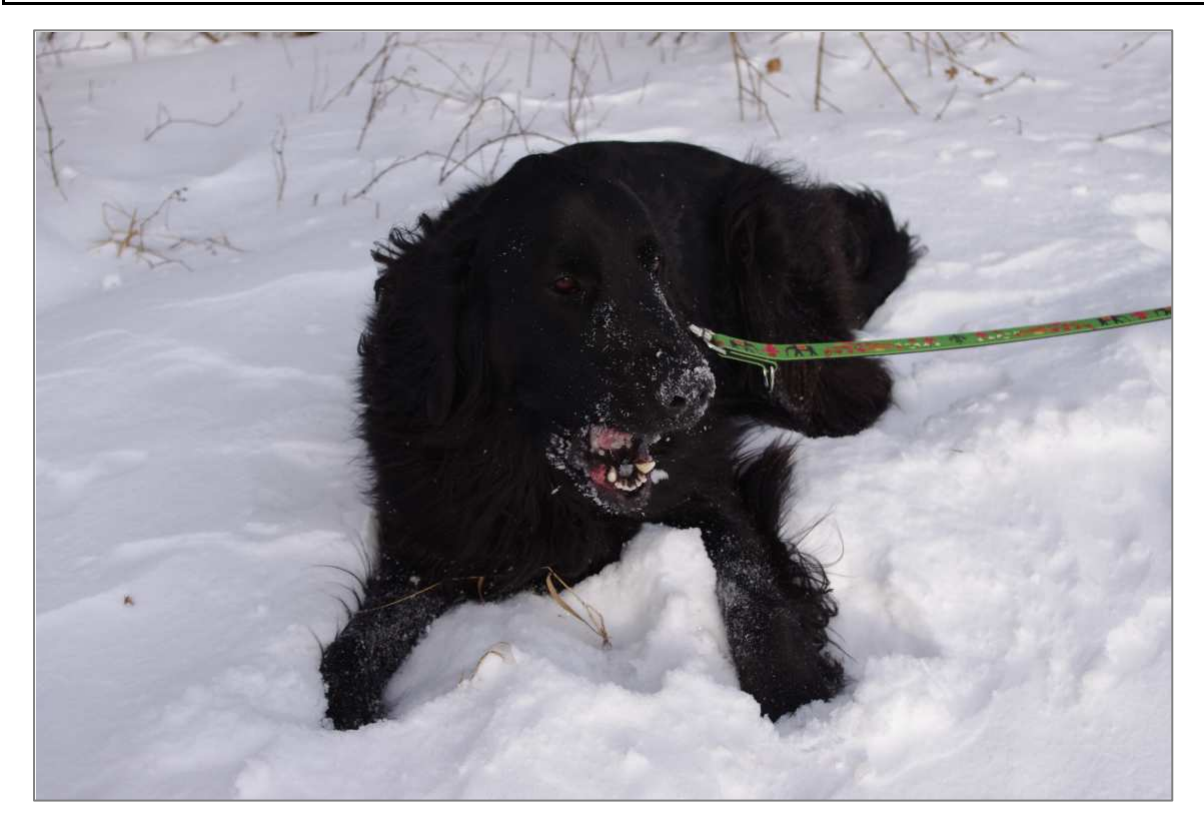

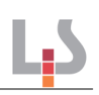

#### **Hinweise:**

- Die Breite des Inhaltsbereichs von open|Schulportfolio beträgt 835px
- Je nach Konfiguration des Servers erstellt DokuWiki eine "kleinere Version" des Bildes, so dass die Menge der zum Anwender übertragenen Daten mit der Bildgröße schrumpft, oder das Bild wird vollständig gesendet und erst beim Anwender verkleinert.

### **Arbeiten mit Dateilisten**

Will man eine große Zahl von Dateien zum Download zur Verfügung stellen, beispielsweise in einer Art "Formularcenter", haben "von Hand" erstellte Dateilisten mit Verweisen auf hochgeladene Dateien zwei Nachteile:

- Es macht bei vielen Dateien wirklich viel Arbeit.
- Man kann Dateien, die einzeln verlinkt sind, standardmäßig im Medienmanager nicht löschen $^3$ .

Mit Hilfe von **Dateilisten** kann man alle oder bestimmte Dateien in einem Verzeichnis als Tabelle auflisten lassen.

#### **Die Wiki-Syntax für eine Dateiliste**

```
{{simplefilelist>:hilfe:workshop:*}}
```
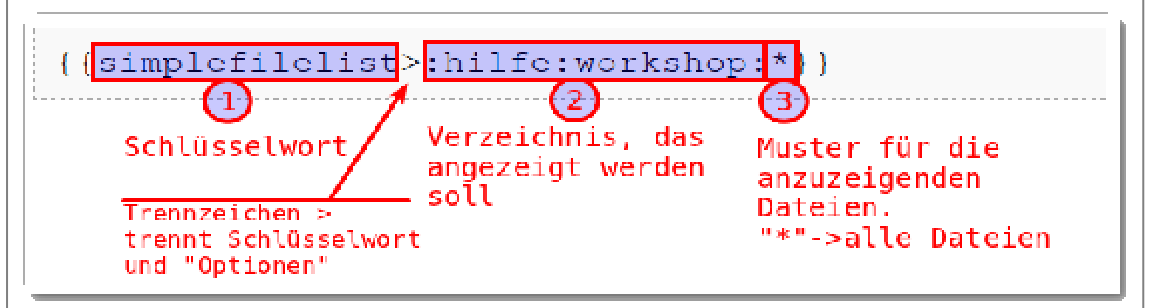

Man muss also stets mit Doppelklammern, Schlüsselwort und Größerzeichen beginnen **(1)**, dann das Verzeichnis angeben, das angezeigt werden soll **(2)** und anschließend das Suchmuster angeben **(3)**, bevor man die Dateiliste durch doppelte geschweifte Klammern abschließt.

 3 Dieses Verhalten kann der Administrator in der Systemkonfiguration beeinflussen.

#### **Das Ergebnis**

Als Ergebnis des Befehls erhält man eine Liste aller Dateien im Verzeichnis :hilfe:workshop: in tabellarischer Form.

Zu beachten sind nun noch die beiden Links am oberen Tabellenrand jeder Dateiliste:

- Der Link "Dateien bearbeiten" öffnet den Medienmanager direkt im Verzeichnis, welches von der Dateiliste angezeigt wird.
- Der Link "Liste Aktualisieren" lädt die Seite neu, so dass neu hochgeladene Dateien in der Liste erscheinen.

#### **Praktisches Vorgehen**

Um eine Dateiliste anzulegen, kann man wie folgt vorgehen:

- Bearbeiten Sie die Seite, in der die Dateiliste eingefügt werden soll.
- Öffnen Sie den Medienmanager durch Klick auf die Bilderrahmen-Schaltfläche, navigieren Sie zum Verzeichnis mit den Dateien, die Sie als Liste einbinden wollen.
- Fügen Sie durch Klick auf eine Datei einen Verweis auf eine einzelne Datei im betreffenden Verzeichnis in die Wiki-Seite ein.
- Erstellen Sie anschließend aus dem eingefügten Link die Dateilisten-Syntax.

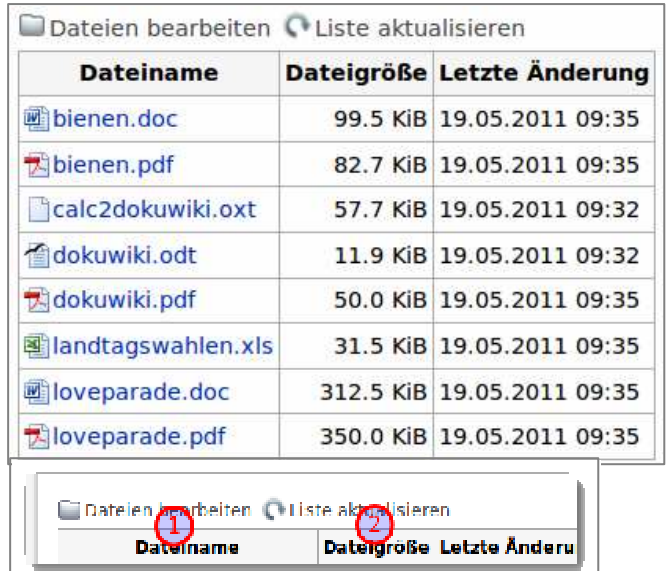

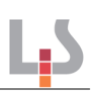

#### **Beispiel**

Aus dem über den Medienmanager eingefügten

#### {{:portfolio:qe6\_schulportfolio.pdf|}}

wird durch Einfügen von simplefilelist nach der öffnenden Doppelklammer und das Ersetzen des Dateinamens durch das Suchmuster \* die Dateiliste des Verzeichnisses: portfolio:

```
{{simplefilelist>:portfolio:*}}
```
Mit diesem Vorgehen ersparen Sie sich zahlreiche Tippfehler bei der Eingabe des korrekten Verzeichnisses.

#### **Dateiauswahlfilter verwenden**

Schreibt man anstelle des \* bei der Dateiauswahl nach dem Verzeichnis z. B. \*.pdf, so werden nur PDF-Dateien (genauer: Dateien, deren Dateinamen auf .pdf enden) angezeigt. Die Eingabe

{{simplefilelist>:hilfe:workshop:beispielliste:\*.pdf}}

ergibt also auf der Wikiseite die folgende Dateiliste:

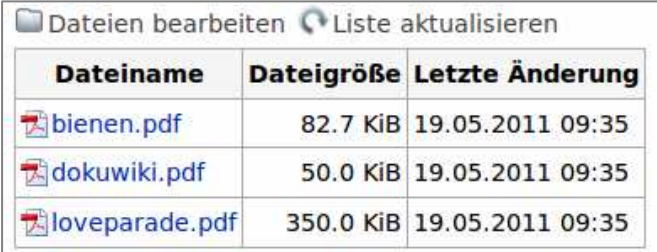

Man kann beliebig filtern, erlaubt sind die Platzhalter ? für genau ein beliebiges Zeichen und das Sternchen \* für beliebig viele beliebige Zeichen:

{{simplefilelist>:hilfe:workshop:beispielliste:?i\*}}

Dieses zeigt alle Dateien an, die im Dateinamen an zweiter Stelle den Buchstaben i haben:

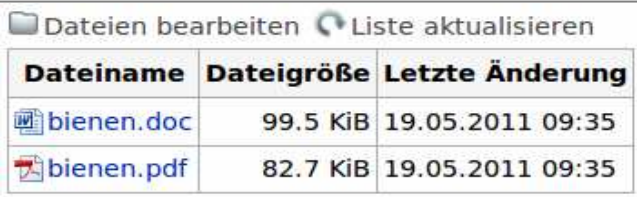

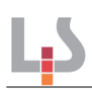

# **Verwaltung von Seiten und Medien durch das Wiki**

Zum genaueren Verständnis und zur Unterscheidung zwischen Links auf Wiki-Seiten und Links auf Dateien oder Bilder ist es hilfreich, etwas genauer darüber Bescheid zu wissen, wie die Wikisoftware die Daten auf der Festplatte des Servers ablegt.

Alle Daten des Wikis werden in einem Verzeichnis gespeichert, welches sinnvollerweise data heißt. Dieses Verzeichnis beinhaltet in verschiedenen Unterverzeichnissen alle Daten des Wikis. Zwei dieser Unterverzeichnisse betrachten wir genauer:

- Das Verzeichnis pages beinhaltet alle Wiki-Seiten als Text-Dateien.
- Das Verzeichnis media beinhaltet alle Dateien und Bilder, die ins Wiki hochgeladen wurden.

Wichtig ist zu wissen, dass die beiden Unterverzeichnisse zunächst automatisch dieselbe Struktur von Unterverzeichnissen haben, da DokuWiki beim Hochladen von Dateien unterhalb des media-Verzeichnisses standardmäßig immer dasselbe Unterverzeichnis erstellt, in dem sich im pages-Verzeichnis die Wiki-Seite befindet:

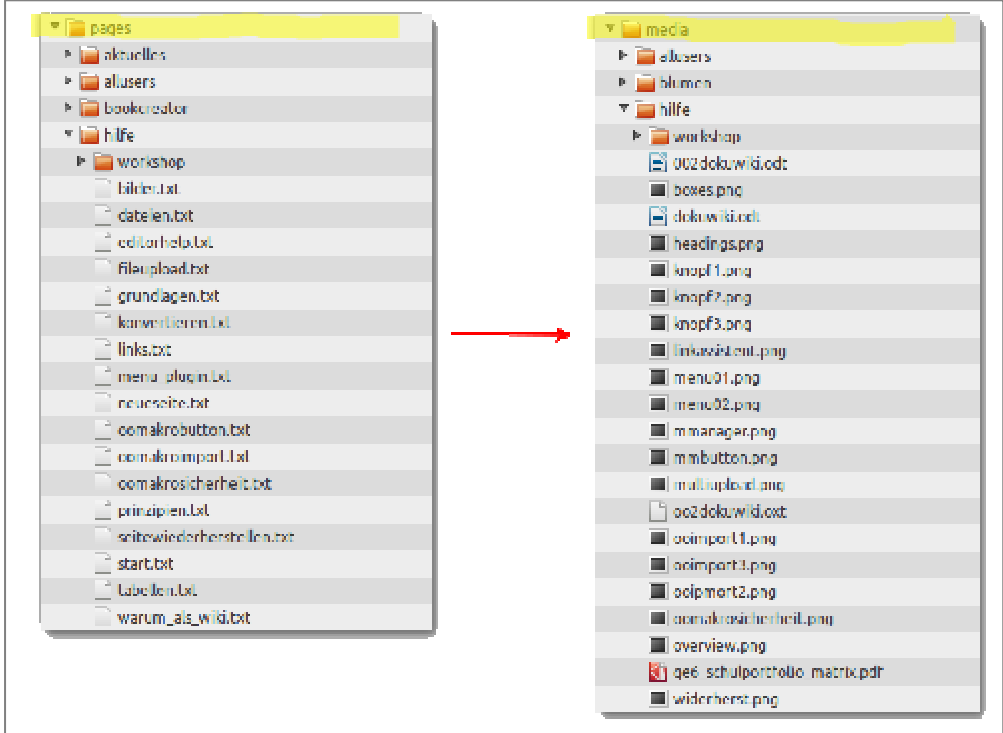

Wurden zu bestimmten Seiten (noch) keine Dateien hochgeladen, so gibt es dieses Verzeichnis im media-Verzeichnis auch (noch) nicht. Im Screenshot gibt es z. B. keine hochgeladenen Dateien im Namensraum bookcreator.

Wurde beim Hochladen von Dateien ein Unterverzeichnis von Hand erstellt, existiert dieses Verzeichnis im pages-Verzeichnis nicht, da es keine entsprechenden Seiten gibt. Im Screenshot wurde z. B. das Verzeichnis blumen unterhalb von media von Hand angelegt.

### **Auswirkungen auf den Redakteur**

Die beiden Wiki-Verweise

 [[:freizeit:blumen]] {{:freizeit:blumen.jpg}}

sehen zwar ähnlich aus, haben jedoch eine unterschiedliche Bedeutung:

- Verweise in eckigen Klammern zeigen auf die gespeicherten Wiki-Seiten unterhalb des Verzeichnisses pages.
- Verweise in geschweiften Klammern zeigen auf Dateien oder Bilder, die zuvor ins media Verzeichnis media hochgeladen wurden. Dabei werden Dateien verlinkt und Bilder direkt in der Portfolioseite angezeigt.

Man muss also immer die Klammerart noch in das passende Unterverzeichnis übersetzen:

[[:ein:seiten:name]]

bedeutet **pages**/ein/seiten/name.txt

```
{{:ein:datei:name.xl}}]
```
bedeutet **media**/ein/datei/name.xls

# **Arbeiten mit Tabellen**

Das Erstellen und Bearbeiten von Tabellen in einer Wiki-Seite ist eine eher unübersichtliche Sache, hierfür ist das Wiki nicht so gut geeignet. Man sollte sich vor dem Anlegen einer Tabelle daher stets folgende Frage stellen:

Handelt es sich wirklich um **tabellarische Informationen** oder soll die Tabelle eigentlich zur Anordnung des Inhalts eingesetzt werden (zur Formatierung, nicht zur Strukturierung). Trifft Letzteres zu, überlegen Sie sich, ob man die Informationen anders strukturieren kann.

# **Tabellensyntax und Tabelleneditor**

Die Wiki Syntax für Tabellen funktioniert so:

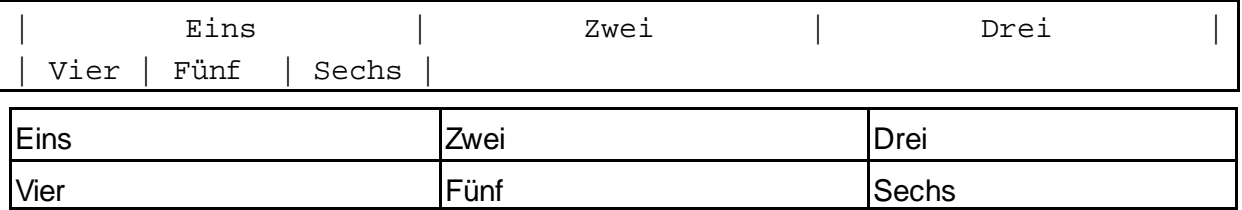

Tabellenzellen werden also durch senkrechte Striche getrennt. Neben Tabellenzellen gibt es außerdem noch "Tabellenkopfzellen", diese werden durch das ^-Zeichen getrennt und sollten nur in der ersten Zeile einer Tabelle eingesetzt werden:

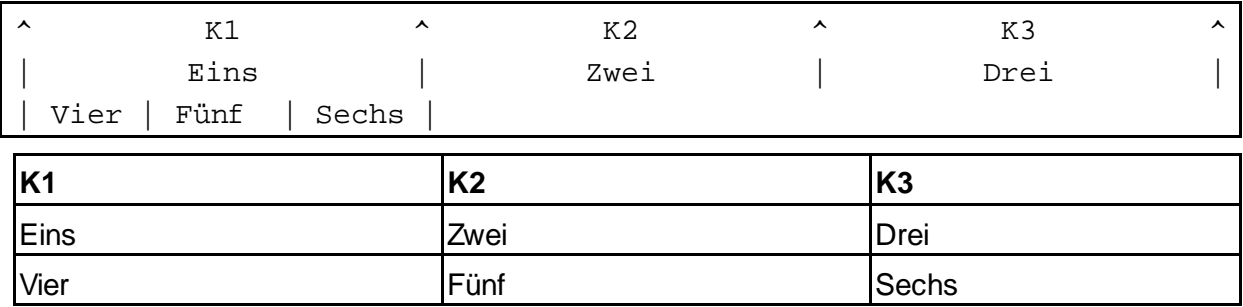

Jede Tabelle erhält links unten einen kleinen Link "Bearbeiten" (1) und **(2)**, der es ermöglicht, die Tabelle mit dem Tabelleneditor, der sich jetzt öffnet, weiterzubearbeiten (s. u.).

Hier können Sie nun mit Hilfe der Schaltflächen die gängigen Operationen für Tabellen ausführen (Zeilen bzw. Spalten löschen und einfügen, Tabellenzellen verbinden). Die Schaltfläche mit dem großen H ändert den Zustand einer Zelle zwischen "Kopfzelle" und "nicht Kopfzelle".

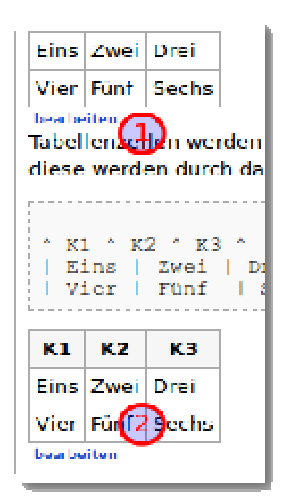

Eine Kontext-Hilfe erscheint, wenn man den Mauszeiger kurz über der Schaltfläche verweilen lässt.

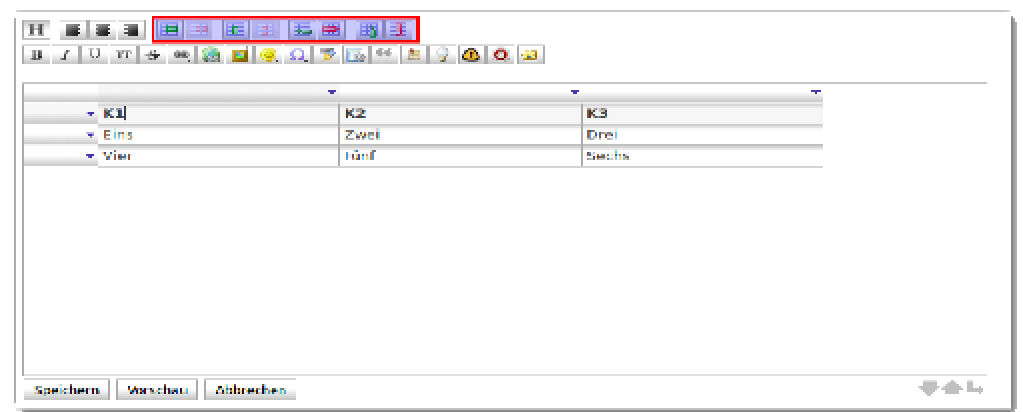

24

### **Neue Tabelle anlegen: Best Practice**

**Schritt 1:** Schreiben Sie drei senkrechte Striche, die durch jeweils ein Leerzeichen getrennt sind in den Wiki-Editor:

 $\Box$ Sie Erhalten eine leere Tabelle mit einem "Bearbeiten"-Link:

 $\Box$ bearbeiten

**Schritt 2:** Bearbeiten Sie die Tabelle mit dem Tabelleneditor, fügen Sie dort die gewünschte Anzahl Zeilen und Spalten hinzu, füllen Sie die Tabellenzellen nach Wunsch aus.

# **Neue Seiten erstellen**

Neue Seiten erstellt man, indem man einen Verweis auf eine interne Wiki-Seite anlegt, die noch nicht existiert.

### **Neue Seite mit Hilfe eines neuen Links anlegen**

Um die neue Seite zunächst erreichbar zu machen, erstellt man einen Link auf eine Wiki-Seite, die noch nicht existiert:

[[meine\_tolle\_neue\_seite]]

Ein Link, der auf eine Seite zeigt, die es nicht gibt, wird rot mit gestrichelter Unterstreichung dargestellt.

**meine\_tolle\_neue\_seite**

.

Wenn man einen solchen Link anklickt, erhält man die Meldung, dass "das Thema noch nicht existiert" und kann durch einen Klick auf Erstellen die Seite anlegen.

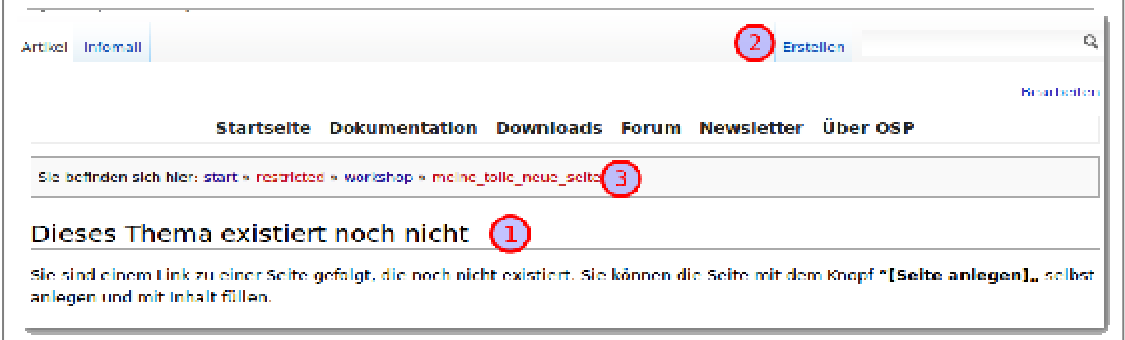

Vergewissern Sie sich vor dem Anlegen einer neuen Seite stets durch Prüfung des "Krümelpfads" (3) ob die Seite auch im gewünschten Namensraum erstellt wird.

Namensräume sind Unterverzeichnisse, mit denen die Struktur der Wiki-Seiten festgelegt wird. Namensräume werden durch einen Doppelpunkt getrennt, der Link

**meine\_tolle\_neue\_seite** 

der durch den folgenden Editortext erzeugt wird

[[namensraum:meine\_tolle\_neue\_seite]]

heißt zwar genauso wie der Link oben, würde aber eine andere Seite anlegen.

### **Startseiten**

In jedem Namensraum gibt es eine Seite, die in der hierarchischen Seitennavigation und im Krümelpfad nicht angezeigt wird.

In der Seiteninfo am unteren Seitenrand **(1)** wird angezeigt, dass wir uns auf der Seite portfolio:schulbeschreibung:start befinden, deren Seiteninhalt in der Datei portfolio/schulbeschreibung.txt auf dem Computer gespeichert ist. In den Navigationspfaden (2) (3) wird die "start"-Seite jedoch nicht angezeigt.

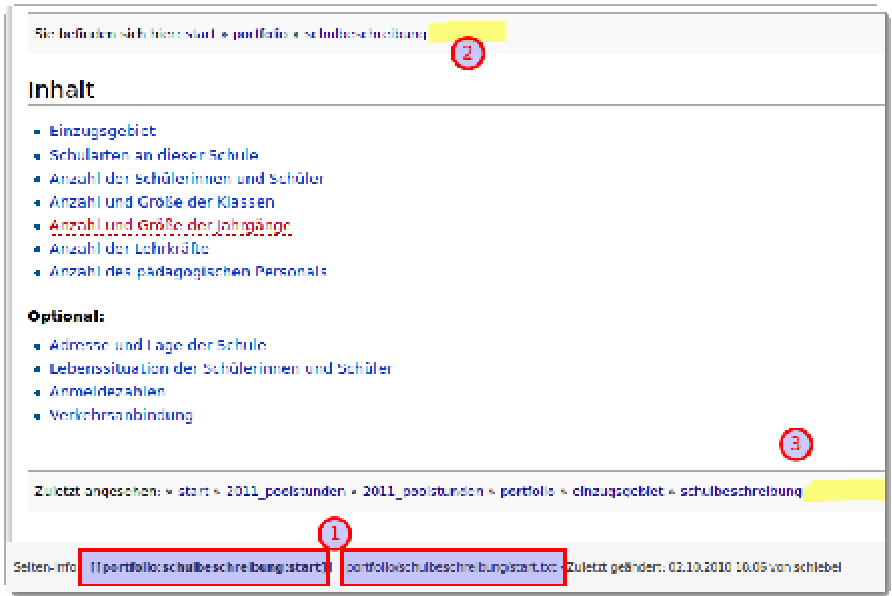

Navigiert man nun weiter zur Seite "Einzugsgebiet", stellt sich die Situation so dar: Nun befinden wir uns auf der Seite "Einzugsgebiet", deren Inhalt in der Datei einzugsgebiet.txt gespeichert ist, und zwar im Namensraum portfolio:schulbeschreibung: Daraus ergibt sich eine **Empfehlung für das Anlegen neuer Namensräume**. Wenn man einen Namensraum neu anlegen möchte, erstellt man am besten einen Link auf die Startseite des Namensraums: [[neues\_verzeichnis:start]], legt dann die Startseite an und erstellt von dort aus die weiteren Seiten im neuen Namensraum.

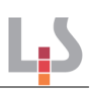

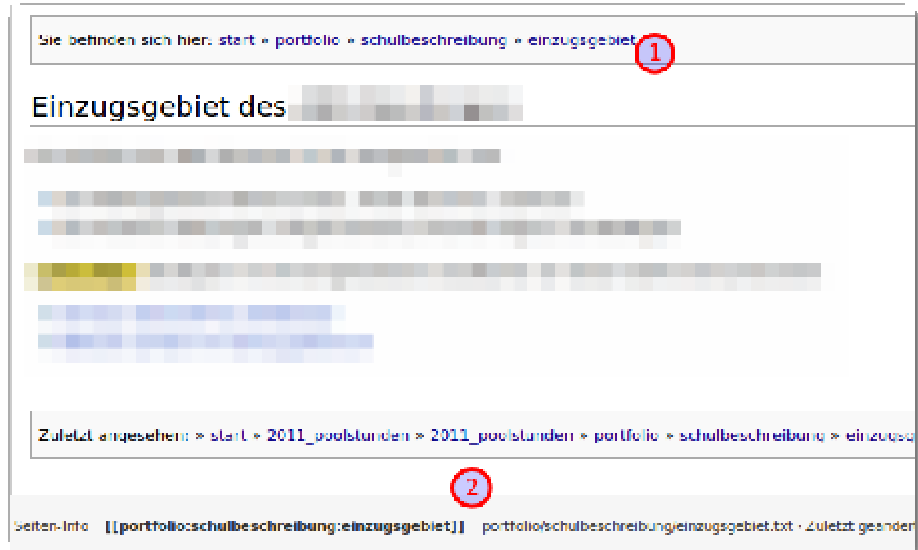

# **Mit Seitenversionen arbeiten**

### **Alte Versionen ansehen und vergleichen**

Wenn Sie oben links neben dem Suchfeld den Link im Tab "Ältere Versionen" anklicken, erhalten Sie eine Liste mit gespeicherten Versionen der aktuellen Seite:

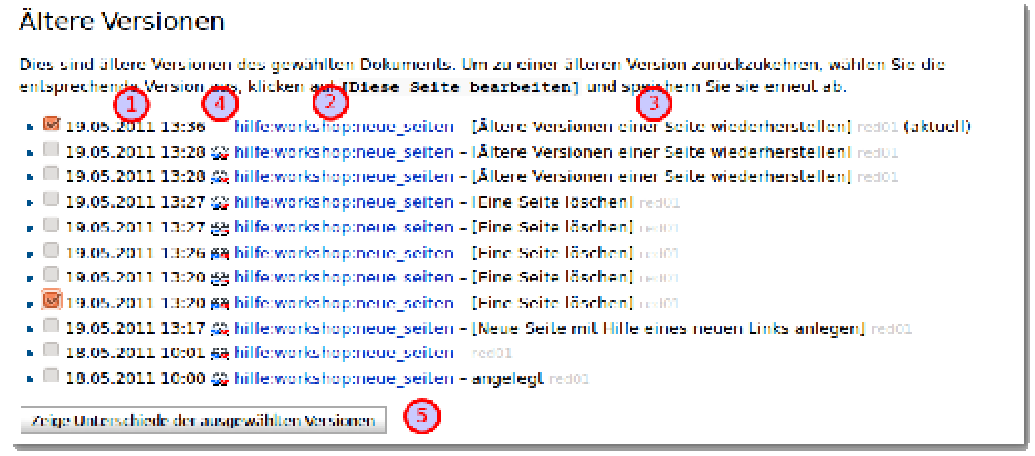

Die Auflistung erfolgt in mehreren Spalten.

- 1. Die erste Spalte beinhaltet Auswahlfelder zum Anhaken zweier Versionen.
- 2. Die Spalte mit der **Nummer (1)** zeigt das Datum der entsprechenden Seitenversion.
- 3. Die Spalte mit der **Nummer (2)** zeigt immer den Namen der aktuellen Seite. Wenn man diesen anklickt, sieht man die entsprechende Version der Seite.
- 4. **Spalte (3)** zeigt den geänderten Abschnitt und den Benutzer, der die Seite geändert hat.
- 5. Die "3D-Brillen" in **Spalte (4)** öffnen eine Seite, in der die Unterschiede zwischen den beiden direkt aufeinanderfolgenden Versionen dargestellt sind.

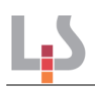

Wenn man zwei Versionen mit Häkchen in der ersten Spalte ausgewählt hat, kann man sich durch Klick auf die **Schaltfläche (5)** die Unterschiede der beiden gewählten Versionen anzeigen lassen.

### **Frühere Seitenversionen wieder herstellen**

Um eine alte Seitenversion als neue "Aktuelle Version" wieder herzustellen, gehen Sie wie folgt vor:

- Sehen Sie sich die wiederherzustellende Version der Seite an, indem Sie in der Versionsgeschichte auf den Seitenlink klicken.
- Klicken sie dann im Seitenwerkzeugmenü oben rechts das Tab "Bearbeiten" an.
- Speichern Sie die Seite ab.

Nun wurde die alte Version der Seite als aktuelle Version gespeichert. Die Version vor dieser "Wiederherstellung" ist nun die letzte Version der Seite geworden. Sie können also niemals eine Version "verlieren".

### **Eine Seite löschen**

Wenn Sie eine Seite löschen möchten, gehen Sie wie folgt vor:

- Bearbeiten Sie die ganze Seite.
- Löschen Sie den vollständigen Text im Editorfenster. Achten Sie darauf, dass auch keine Leerzeichen mehr zurückbleiben. Der Cursor muss ganz oben links in der Ecke stehen.
- Speichern Sie die Seite ab.

Sie erhalten wieder die Meldung, dass das gewählte "Thema nicht existiert", die Seite ist gelöscht.

### **Eine gelöschte Seite wiederherstellen**

Die alten Versionen der Seite bleiben im Wiki-Archiv gespeichert, man kann auch eine gelöschte Seite jederzeit wieder herstellen – und das geht so:

- Legen Sie eine Seite an, die genau denselben Seitennamen hat wie die zuvor gelöschte, auch der Namensraum muss hier identisch sein. Der Inhalt der Seite spielt keine Rolle.
- Sehen Sie die Liste der "Älteren Versionen" der Seite an dort finden Sie alle gespeicherten Versionen wieder.

Nun können Sie die letzte Version vor dem Löschen wiederherstellen.

# **Übernehmen von Inhalten aus vorhandenen (Office-)Dokumenten**

# **Copy & Paste**

Auf diese Art und Weise können Sie Text im Quelldokument durch Markieren und den Befehl Strg + c in die Zwischenablage kopieren und anschließend im Editor wieder einfügen (Strg + v). Dabei wird nur der Inhalt als Standardtext übernommen, die im Quelldokument u. U. vorgenommene Formatierung (fett, kursiv etc.) geht verloren, ebenso vorhandene Hyperlinks. Beides müssen Sie manuell im Editor rekonstruieren.

Grafiken, die Sie aus dem Quelldokument übernehmen wollen, können nicht durch copy & paste übertragen werden, da Sie als Datei ins Wiki eingebunden und somit aus dem Dateimanager geladen werden müssen (siehe oben).

### **Tipp: Bilder einfach aus Dokumenten extrahieren**

Legen Sie einen temporären Ordner auf dem Desktop an.

Öffnen Sie das Quelldokument und speichern Sie es im html-Format im temporären Ordner auf Ihrem lokalen Rechner ab (Datei - > Speichern unter... - > als Dateiformat HTML auswählen).

Im temporären Ordner finden Sie die Grafik(en) jetzt als Bilddateien, die Sie in den Dateimanager hochladen und ins Wiki einbinden können.

# **Office-Dokumente mit Hilfe der OpenOffice Makros konvertieren**

Wenn man über strukturiert formatierte Office-Dokumente verfügt, kann man diese mit Hilfe eines Open-Office-Makros ins Wiki-Format überführen. Dabei werden Strukturelemente wie Überschriften, Aufzählungen, Nummerierungen, Tabellen sowie Formate wie fett, kursiv u. ä. vom Makro in die entsprechenden Wiki-Auszeichnungen übersetzt. Außerdem ist es möglich, mithilfe eines weiteren Makros Teile von Tabellenblättern aus OO-Calc als Wiki-Tabelle zu übernehmen.

Open-Office erhalten Sie kostenlos unter der Adresse www.openoffice.org <sup>4</sup>

#### **Installation der Erweiterungen**

Speichern Sie die folgenden beiden Erweiterungsdateien auf Ihrer Festplatte. Klicken Sie den Link mit der rechten Maustaste an und wählen Sie den Menüpunkt "Ziel speichern unter"<sup>5</sup> und sichern Sie die oxt-Datei auf Ihrer Festplatte. **writer2dokuwiki.oxt bzw. calc2dokuwiki.oxt** 

 4 Die Plugins funktionieren auch mit LibreOffice: www.libreoffice.de

<sup>5</sup> oder einen vom verwendeten Browser entsprechenden

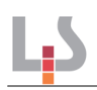

Starten Sie anschließend OpenOffice, öffnen Sie den Menüpunkt "Extras → Extension Manager", wählen Sie dort die Datei writer2dokuwiki.oxt aus, wiederholen Sie die Dateiauswahl mit der Datei calc2dokuwiki.oxt.

Wenn Sie gefragt werden, ob Sie die Erweiterung nur für sich oder für alle Benutzer installieren wollen, sind Sie mit der Antwort "nur für mich" auf der sicheren Seite. Starten Sie OpenOffice anschließend neu.

### **Anwenden der Plugins**

Nachdem Sie OpenOffice neu gestartet haben, sehen Sie bei Textdokumenten den neuen Menüeintrag writer2dokuwiki, bei Tabellendokumenten den Menüeintrag calc2dokuwiki. Die beiden Menüs haben jeweils nur einen Menüpunkt, der die Konvertierung des geladenen Dokuments auslöst.

#### **Gehen Sie wie folgt vor:**

- Öffnen Sie Ihr Office Dokument mit OpenOffice.
- Beim Calc Makro muss man zuerst den Bereich der Tabelle markieren und dann das Makro ausführen.
- Führen Sie das Makro aus: Es wird ein neues Office-Textdokument erzeugt, welches den Text im Wikiformat enthält.
- Kopieren Sie den konvertierten Text in die gewünschte Wiki-Seite.
- Auch bei Verwendung der Makros werden Sie in den meisten Fällen von Hand nacharbeiten müssen, da jedoch meist bereits Überschriften vorhanden sind, kann man die Seite abschnittsweise bis zum gewünschten Zustand bearbeiten.
- Übungen
- Importieren Sie die folgenden Dateien auf jeweils einer eigenen Wiki-Seite ins Wiki-Format:
	- "loveparade.doc"
	- "installationsanleitung.doc" (Mit Bild, Sie müssen die Bilder, wie oben beschrieben, aus dem Dokument herauslösen.)
	- "stundentafel.xls" ist eine Excel Tabelle mit einer (nicht stimmigen) Stundentafel. Versuchen Sie auch, Teile der Tabelle in Teiltabellen ins Wiki zu importieren.
	- "landtagswahlen.xls" ist eine Excel-Datei mit Bildern, diese können wie in Word extrahiert werden.
- Denken Sie daran: Sie wollen die Informationen ins Wiki bringen, nicht das Layout und die Formatierung! Wählen Sie eine "wikigerechte" Anordnung aus mehreren Tabellen und Grafiken.
- Erstellen Sie mit Calc eine Tabelle und importieren Sie diese ins Wikiformat so kann man Calc/Excel als Tabelleneditor zum Erstellen von Tabellen verwenden, später kann man die Tabelle dann im Wiki weiter bearbeiten.

# **Weitere Informationen zu Schu-Q-Wiki/openSchulportfolio**

Diese Handreichung finden Sie auch auf dem Landesbildungsserver Baden-Württemberg (www.schulportfolio.info).

Dort ist auch ein Verweis auf die im Workshop empfohlenen Übungen hinterlegt.

Weitere Informationen zu Schu-Q-Wiki finden Sie auf der Projektseite von open|Schulportfolio unter der Adresse:

www.openschulportfolio.de

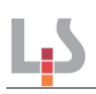

# **Teil B: Benutzerhandbuch für Schu-Q-Zilo**

# Zurechtfinden - "Frontend" und "Backend"

Schu-Q-Zilo basiert auf Mozilo-CMS, einem freien Content-Management-System (CMS) zur Pflege von Homepages. Wie die meisten Programme dieser Art unterteilt Mozilo die Arbeit mit dem Portfolio dadurch in zwei Bereiche.

# **Das Frontend**

Das "Frontend" ist der Bereich, den ein gewöhnlicher Besucher der Seite, also ein Nutzer des Portfolio, zu sehen bekommt. Manche Bereiche im Frontend können durch ein Passwort geschützt sein, diese kann man nur dann sehen, wenn man sich im "Frontend" angemeldet hat und die entsprechenden Rechte besitzt.

Nach der Installation von Schu-Q-Zilo sieht das Frontend folgendermaßen aus:

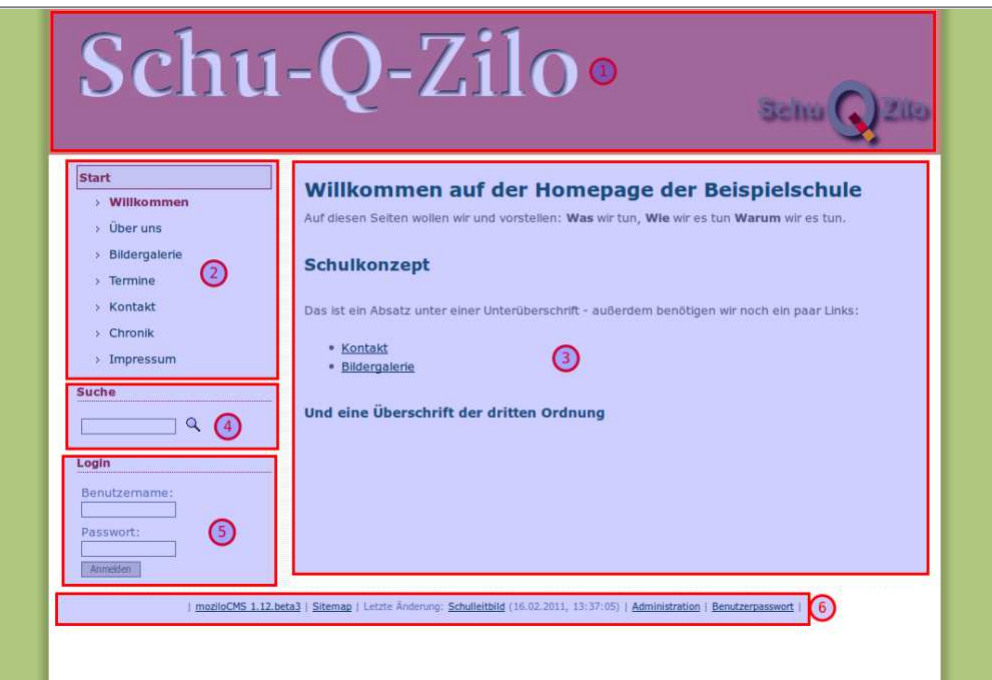

Es sind 6 Bereiche erkennbar:

- 1. Der **Seitenkopf**: Hier wird das Schullogo oder ein anderes Bild angezeigt, der Seitenkopf dient vor allem dazu, die Seite optisch ansprechend zu gestalten. Ein Klick auf den Seitenkopf führt den Nutzer zur Startseite.
- 2. Das **Kategoriemenü**: Hier werden die Kategorien angezeigt, die der Administrator angelegt hat. Schu-Q-Zilo unterstützt nur eine Kategorieebene, das heißt jeder Kategorie können beliebig viele Inhaltsseiten zugeordnet werden, die dann innerhalb der Kategorie als Untermenüpunkte erscheinen, Kategorien können selbst jedoch nicht mehr in übergeordnete Kategorien zusammengefasst werden.
- 3. Der **Inhaltsbereich**: Hier werden die Seiteninhalte angezeigt.
- 4. Das **Suchfeld**
- 5. Das **Anmeldeformular**: Hier kann man sich am Frontend als Benutzer der Seite anmelden. Nach der Anmeldung stehen dann die geschützten Seiten zur Verfügung.
- 6. Die **Fußzeile**: In der Fußzeile werden Informationen zur aktuellen Seite angezeigt.

### **Der Administrationsbereich - das "Backend"**

Der Administrationsbereich von Mozilo (Backend) sieht folgendermaßen aus:

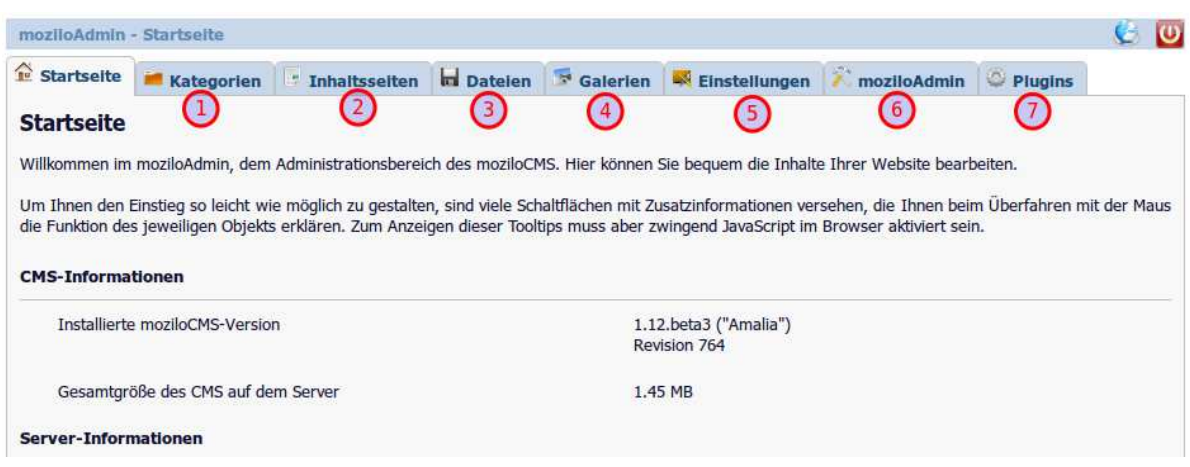

### **Kategorien verwalten**

Die Inhalte Ihres Portfolios unterteilen sich in Kategorien. Jede Kategorie erscheint im Hauptmenü als ein Menüpunkt.

Die Positionsnummern der Kategorien legen die Reihenfolge im Hauptmenü Ihrer Webseite fest, Kategorien mit kleinerer Nummer stehen weiter oben, Kategorien mit größeren Nummern weiter unten. Kategorien, die keine Inhaltsseiten enthalten, werden im Hauptmenü nicht angezeigt.

Anstelle einer Kategorie können Sie dem Hauptmenü auch externe Links hinzufügen, die dann direkt auf andere Internetseiten führen.

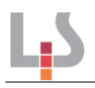

### **Kategorie anlegen**

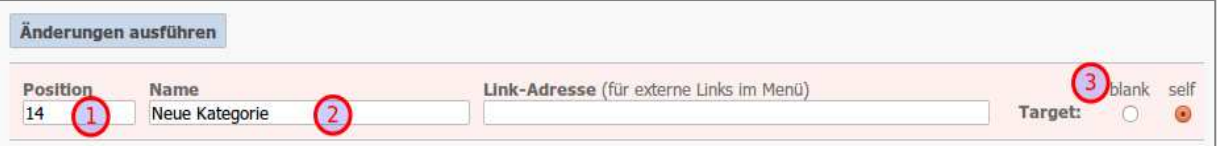

- 1. Bestimmen Sie die Position der neuen Kategorie im Hauptmenü, indem Sie die Positionsnummer entsprechend vergeben.
- 2. Geben Sie den Namen für die neue Kategorie ein. Wenn Sie einen externen Link hinzufügen möchten, geben Sie die Linkadresse an und wählen Sie, ob sich der Link in einem neuen Fenster öffnen soll ("blank") oder nicht ("self").
- 3. Klicken Sie "Änderungen ausführen".

In den **Einstellungen (5)** ist eine Standard-Kategorie festgelegt, die beim Aufruf der Webseite gezeigt wird. Nach der Installation von Schu-Q-Zilo ist das die Kategorie "Start".

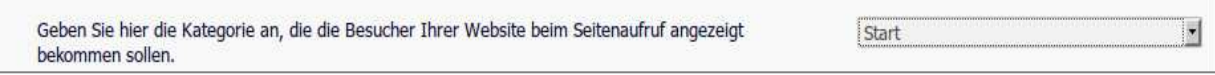

Wird diese Kategorie umbenannt oder gelöscht, muss in den Einstellungen eine neue Standard-Kategorie angegeben werden.

### **Kategorie bearbeiten**

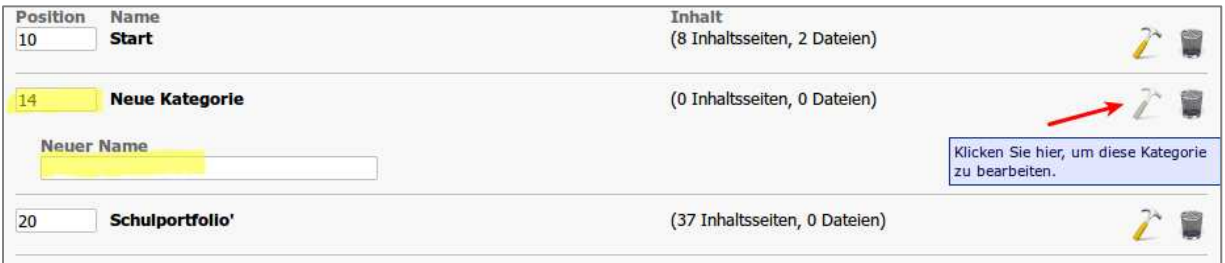

Ändern Sie die Position der gewählten Kategorie **und/oder** 

- 1. Öffnen Sie die erweiterten Einstellungen der gewählten Kategorie mit Klick auf "Bearbeiten"  $($
- 2. Geben Sie einen neuen Namen für die gewählte Kategorie ein. Bei externen Links: Passen Sie die Linkadresse und die Art des Öffnens (blank/self) an.
- 3. Klicken Sie "Änderungen ausführen".

# **Kategorie löschen**

- 1. Wählen Sie aus der Liste die zu löschende Kategorie aus und klicken Sie auf "Löschen"  $(\blacksquare)$ .
- 2. Bestätigen Sie Ihre Angaben.

# **Inhaltsseiten verwalten**

Jede Kategorie kann beliebig viele Inhaltsseiten enthalten. Jede Inhaltsseite kann als Untermenüpunkt der entsprechenden Kategorie angezeigt werden. Es ist jedoch auch möglich, Inhaltsseiten anzulegen, die nicht im Menü angezeigt werden, sondern lediglich z. B. von einer anderen Seite direkt verlinkt werden.

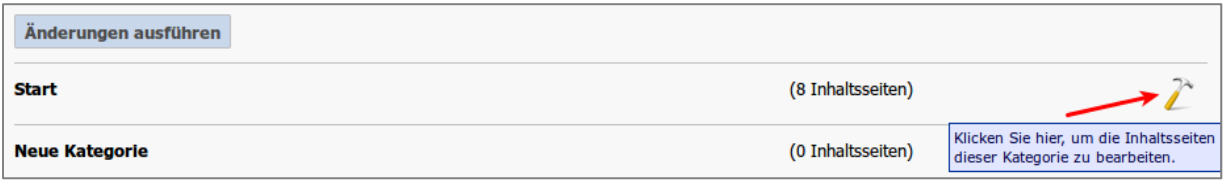

Alle Kategorien werden im Tab Inhaltsseiten wieder angezeigt, durch Klick auf "Bearbeiten" ( $\sim$ ) klappen alle Inhaltsseiten der gewählten Kategorie aus. Man kann für jede Seite in der Liste

- die Seiteneigenschaften bearbeiten (Name, Reihenfolge, Passwortschutz),
- die Inhalte der Seite bearbeiten: Texte, Bilder und Dateien auf der Seite einfügen,
- die Seite löschen.

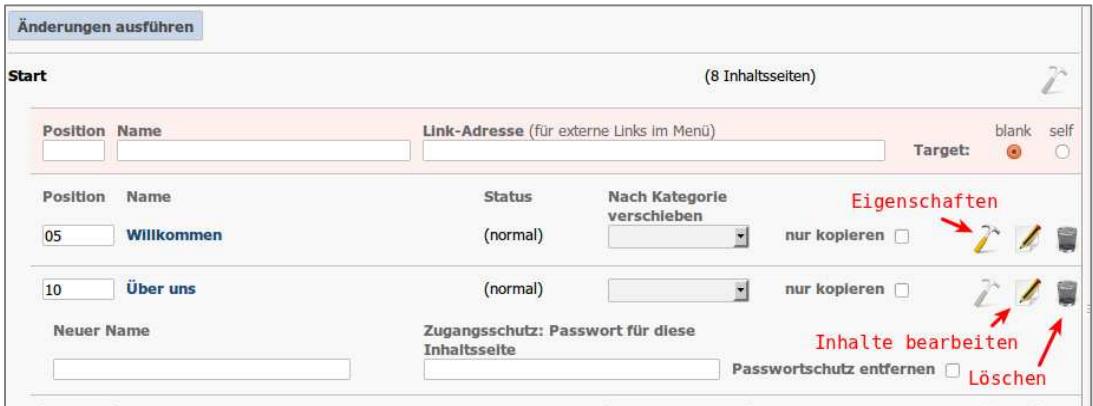

# **Seiteneigenschaften bearbeiten**

Mit dem Auswahlfeld "nach Kategorie verschieben" und der Checkbox "nur kopieren" kann man Seiten in andere Kategorien verschieben. Wenn man das Häkchen setzt, wird die Seite in die gewählte Kategorie kopiert. Dazu wählt man im Auswahlfeld einfach die Zielkategorie aus, setzt das Häkchen oder nicht und klickt auf "Änderungen ausführen".

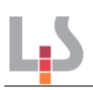

Durch Klick auf das Hammersymbol klappen die Eigenschaften der Seite nach unten aus. Durch Änderung der Positionsnummer kann man die Position der Seite im Menü verändern, man kann einen neuen Seitennamen oder ein Passwort für die Seite vergeben. Dieser Passwortschutz funktioniert seitenabhängig und hat mit der Anmeldung am Frontend nichts zu tun, denn diese versteckt ganze Kategorien vor nicht angemeldeten Benutzern.

Ein Klick auf den Papierkorb löscht die entsprechende Seite, die Auswahl des Stiftsymbols öffnet den Bearbeitungsmodus für die Seiteninhalte.

# **Der Bearbeitungsmodus für Seiteninhalte**

### **Die CMS-Syntax, die Sprache des Editors**

Der Editor bringt Markierungen im Text an, die bei der Darstellung vom CMS in die entsprechenden HTML-Formate "übersetzt" werden. Form und Inhalt werden also mit getrennten Symbolen bzw. Zeichensätzen beschrieben. Man spricht auch von der "Syntax" des Editors.

Die Syntax ist die "Sprache" des Editors. Mit ihr fügen Sie Verweise und Bilder ein, definieren Überschriften, machen Worte kursiv oder fett... Kurz gesagt: Mithilfe der moziloCMS-Syntax strukturieren und formatieren Sie die Inhalte Ihres Portfolios.

Alle Syntaxelemente sind nach folgendem Schema aufgebaut:

#### **[Attribut|Wert]**

Dabei gilt:

- **Attribut:** Was soll passieren?
- **Wert:** Auf welchen Inhalt soll das Attribut angewendet werden?

So wird beispielsweise aus der Markierung

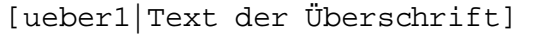

eine Überschrift erster Ordnung und aus der Markierung

Voll der [fett|fette Text] steht hier.

wird

Voll der **fette Text** steht hier.

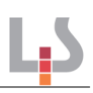

# **Syntax-Fehler**

Wenn man sich vertippt hat, zeigt moziloCMS das im Frontend als roten und durchgestrichenen Text an. [fettt|Text] (drei statt zwei "t"s) wird z. B. zu Text. Wo es sinnvoll ist, überprüft moziloCMS auch noch den Wert, auf den das Attribut angewendet werden soll. Eine Link-Adresse muss beispielsweise mit dem Protokoll (z. B. "http://") beginnen. Lässt man die Maus einen Moment über einem als fehlerhaft **Bildergalerie** markiertem Syntaxelement stehen, wird meist auch die Fehlerursache noch als Tooltip angezeigt. Unbekanntes Galerieverzeichnis "moziloCMS"!

# **Strukturierte Textbearbeitung**

Die zentrale Idee der Informationsaufbereitung ist die Überlegung, dass man Texte und Informationen **nicht formatiert,** sondern **strukturiert**. Das Aussehen der entsprechenden Textelemente ist für die gesamte Schu-Q-Zilo-Seite einheitlich festgelegt, was die Lesbarkeit der Informationen erleichtert.

# **Textstrukturierungselemente**

Die zentralen Strukturierungselemente für Texte sind

- 1. Überschriften
- 2. Absätze
- 3. Auflistungen ("Spiegelstriche")
- 4. Nummerierte Listen

# **Der CMS-Editor**

Wenn man in der Liste der Inhaltsseiten auf das Symbol mit Papier und Stift klickt, öffnet sich der CMS-Editor, der den Redakteur beim Einfügen der CMS-Syntaxelemente unterstützt. Auf diese Weise muss man sich die Markierungen nicht merken, sondern kann verfahren, wie man es von Textbearbeitungsprogrammen wie OpenOffice Writer oder MS Word gewohnt ist: Man markiert zunächst den Text, dessen Eigenschaften man verändern möchte, und klickt anschließend auf das entsprechende Symbol. Der Editor bringt dann die korrekten Markierungen an.

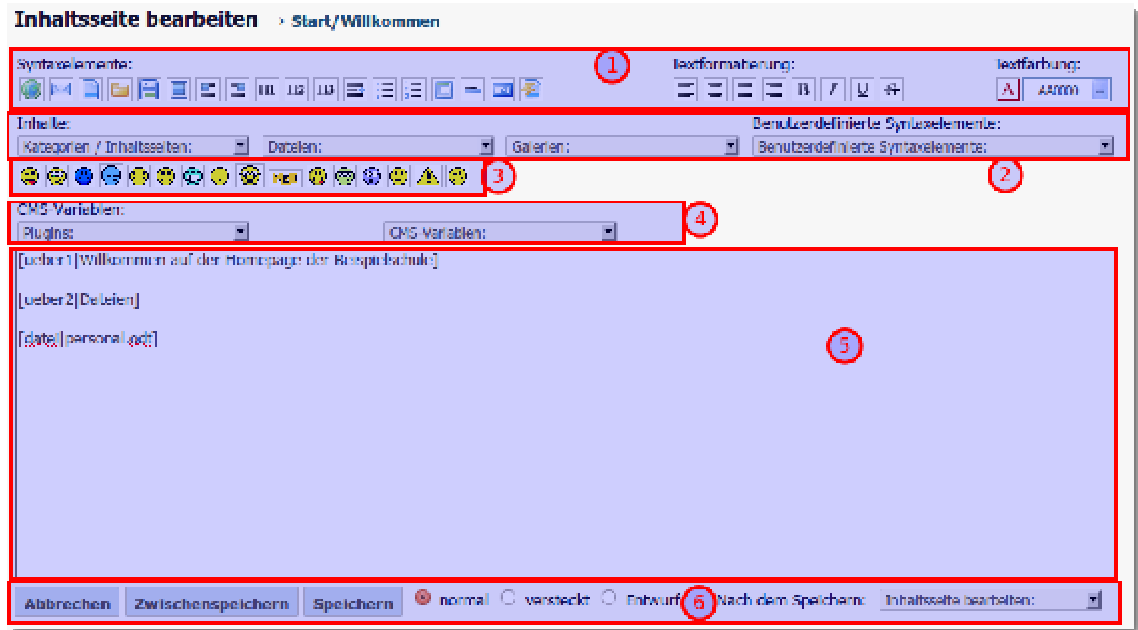

Der folgende Screenshot zeigt eine Übersicht über das Editor-Fenster:

- 1. Im Bereich (1) befindet sich die Werkzeugleiste. Hier finden sich Schaltflächen für Verweise, Datei- und Bildeinbindungen, Textformatierung und Textfarbe.
- 2. Im Bereich (2) kann man auf CMS spezifische Inhalte wie Kategorien, Seiten und Dateien zugreifen.
- 3. Der Bereich (3) stellt Schaltfächen zum Einfügen von "Smileys" zur Verfügung.
- 4. Die Dropdown-Menüs in (4) erlauben den Zugriff auf CMS-interne Funktionen wie "Letzte Änderungen" und Ähnliches.
- 5. Das große Eingabefeld (5) dient zur Anzeige und zum Bearbeiten des Seiteninhalts.
- 6. Die Speicherleiste (6) stellt die Funktionen zur Speicherung/Zwischenspeicherung der Inhaltsseite bereit.

# **Strukturierungselemente im CMS-Editor**

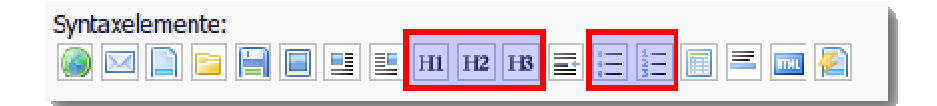

Wie in anderen Textverarbeitungsprogrammen, finden Sie für die häufigsten Elemente in der Symbolleiste des Editors Schaltflächen vor.

# **Überschriften**

Schul-Q-Zilo sieht drei Überschriftsebenen vor H1, H2, H3 ("H" steht für Heading), wobei H1 die "größte" Überschrift ist.

Um aus einem Text eine Überschrift zu machen, markiert man den Text und drückt auf die entsprechende Schaltfläche. Bei einer Überschrift erster Ordnung (H1) erscheint dann Folgendes:

[ueber1|Willkommen auf der Homepage der Beispielschule]

Analog werden Überschriften der Ebene 2 und 3 folgendermaßen ausgezeichnet:

```
[ueber2|Eine Unterüberschrift] 
[ueber3|Eine Unterunterüberschrift]
```
### **Absätze**

Zeilenumbrüche und Absätze werden 1:1 in die Anzeige des Frontends übernommen. Um einen Zeilenumbruch einzufügen, also den weiteren Text in der nächsten Zeile beginnen zu lassen, ohne dass dabei ein vertikaler Abstand eingefügt wird, drückt man an der gewünschten Stelle "Enter" und schreibt in der nächsten Zeile weiter.

Einen Absatz erzeugt man durch Einfügen einer Leerzeile. Dann beginnt der Text in einer neuen Zeile und ist durch einen vertikalen Abstand vom vorigen Absatz abgesetzt.

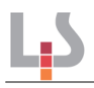

**Achtung**: Mozilo bereinigt mehrfach eingefügte Leerzeilen nicht, sondern fügt alle Leerzeilen auch im Frontend in den Text ein. Mehrere Leerzeilen sollte man vermeiden, da die entstehenden vertikalen Weißflächen die Lesbarkeit der Inhalte beeinträchtigen.

Keine Leerzeile zwischen Überschrift und Text! ucher3|Fine Unterunterüberschrift| orem ipsum dolor sit amet, conseletur sadipscing elitr, sed diam nonumy einmod tempor invidunt ut labore et dolore magna aliquyam erat, sed diam voluptua. At vero eos et accusam et justo duo dolores et ea rebum. - Zeilenumbruch Stet clita kasd gubergren, no sea takimata sanctus est Lorem Ipsum dolor sit amet. Lorem ipsum dolor sit amet, consetetur sadipscing elitr, sed diam nonumy eirmod tempor invidunt ut labore et dolore magna aliquyam erat, sed diam in the stand voluptua. At vero eos et accusam et justo duo dolores et ea rebum. Stet clita kasd gubergren, no sea takimata sanctus est Lorem ipsum dolor sit amet.

### **Aufzählungen und Nummerierungen**

Eine Aufzählung (Spiegelstriche) erhält man, indem man die aufzuzählenden Informationen in das Syntaxelement einfügt.

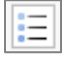

[item|Text]

Die Schaltfläche erzeugt das Element direkt aus markiertem Text.

(ueber3)Eine Unterunterüberschrift) .<br>Histoli prem insum dolor sit amet iconsetetur sadipsong eltri sed diam nonumy eirmod tempor invidunt ut labore et dolore magna aliguvam erati sed diam. voluptua. At vero eos et accusam et justo duo dolores et ea rebum. ] <mark>(Iste</mark> Stet dita kasd gubergren, no sea takimata sanctus est Lorem ipsum dolor sit amet. J<br>[Iste] crem ipsum dolor sit amet, conseistur sadipscing elitr, sed diam nonumy eirmod tempor invidunt ut labore et dolore magna al voluphia. At vero ens et accusam et justo duo dolores et ea rebum. Stet dita kasd gubergren, no sea takimata sanctus est Lorem (psum dolor sit amet.)

Der Text wird dann zu:

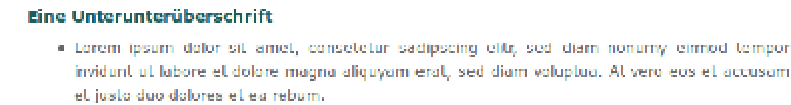

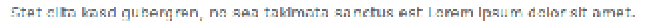

. Lorem ipsum dolor sit amet, consetetur sadipscing eiltr, sed diam nonumy einnod tempor invidunt ut labore et dolore magna aliquyam erat, sed diam voluptua. At vero cos et accusam et justo duo dolores et ea rebum. Stet clita kasd gubergren, no sea takimata sanctus est Lorem ipsum dolor sit amet.

Möchte man eine nummerierte Liste erzeugen, also Spiegelstriche die mit 1., 2. u s. w. bezeichnet sind, kann man analog die Schaltfläche **verwenden, die das Syntaxelement** erzeugt.

[numlist|Text]

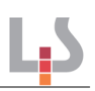

# **Dateien und Bilder**

Um Dateien und Bilder in den Inhaltsseiten verwenden zu können, müssen diese zuerst auf den Server "hochgeladen" werden, auf dem das CMS installiert ist.

### **Dateien hochladen**

Um ein Auffinden der Dateien zu erleichtern, werden diese denselben Kategorien zugeordnet, in denen auch die Inhaltsseiten organisiert sind.

Die Verwaltung von Dateien findet im Tab "Dateien" statt. Um einer Kategorie Dateien hinzuzufügen, gehen Sie wie folgt vor:

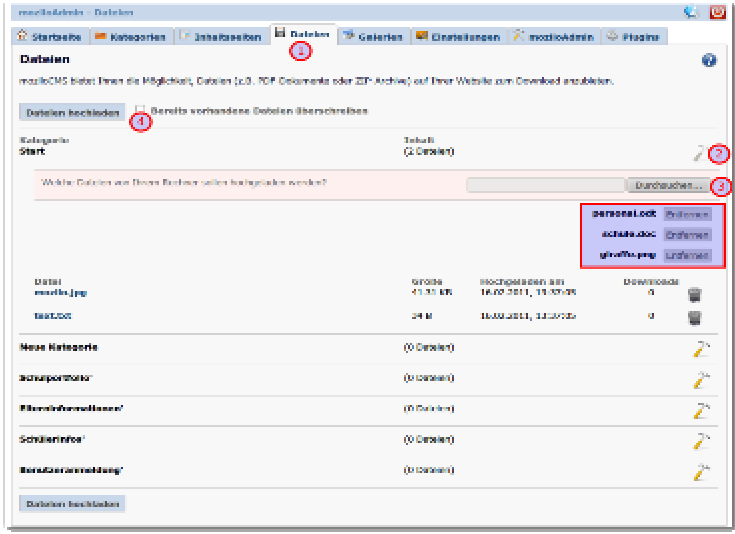

- 1. Öffnen Sie den Reiter "**Dateien**".
- 2. Öffnen Sie die Kategorie, zu der Sie Dateien hinzufügen wollen, durch einen Klick auf das Hammersymbol.
- 3. Wählen Sie mit der Schaltfläche "Durchsuchen..." nacheinander alle Dateien aus, die von Ihrem Computer auf den Server übertragen werden sollen. Die bereits ausgewählten Dateien werden in einer Liste unterhalb des Auswahlfelds angezeigt, mit Klick auf "Entfernen" kann man sich entscheiden, diese Datei doch nicht hochzuladen.
- 4. Durch einen Klick auf "Dateien hochladen" werden alle ausgewählten Dateien auf den Server übertragen. Wenn eine Datei mit identischem Namen in der gewählten Kategorie bereits existiert, wird diese standardmäßig nicht überschrieben. Wenn Sie also Dateien durch neuere Versionen ersetzen wollen, müssen Sie vor dem Hochladen das Häkchen "Bereits vorhandene Dateien überschreiben" setzen.

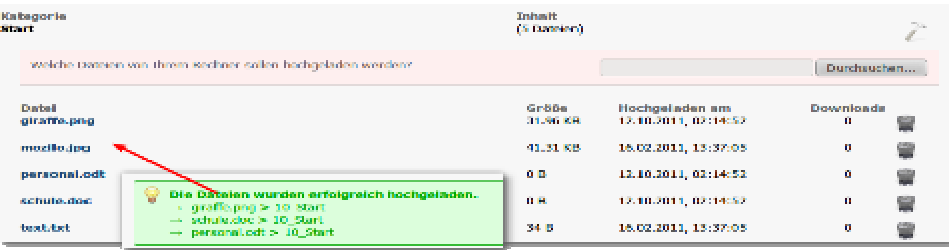

# **Dateien/Bilder in Inhaltsseiten einbinden**

Öffnen Sie die betreffende Inhaltsseite im CMS-Editor. Um eine zuvor auf den Server hochgeladene Datei in die Inhaltsseite einzubinden, gehen Sie wie folgt vor:

- 1. Klicken Sie auf das Diskettensymbol in der Werkzeugleiste. Im Editorfeld wird dadurch das Syntaxelement [datei|] eingefügt.
- 2. Öffnen Sie das Dropdownfeld "Dateien" und wählen Sie die Datei aus, die eingebunden werden soll. Es können auch Dateien aus anderen Kategorien eingebunden werden. **Dateien**
- 3. Das Syntaxelement verändert sich zu: [datei|DATEINAME]
- 4. Im Frontend der Seite sieht das Ergebnis dann so aus:

### **Eine Dateiliste erzeugen**

Eine Dateiliste kann man erzeugen, indem man eingebundene Dateien in einer ungeordneten oder einer geordneten Liste organisiert. Gehen Sie wie folgt vor:

- 1. Fügen Sie einen Dateiverweis ein wie oben beschrieben.
- 2. Markieren Sie die Syntax des Dateiverweises von der öffnenden eckigen Klammer bis zur schließenden eckigen Klammer (1).
- 3. Machen Sie aus dem markierten Text einen Listenpunkt (2).

Sie erhalten ein "verschachteltes" Syntaxelement, einen Listenpunkt der einen Dateiverweis enthält, für den Benutzer im Frontend, das dann folgendermaßen aussieht:

#### **Dateien**

- · personal.odl
- · schule doc

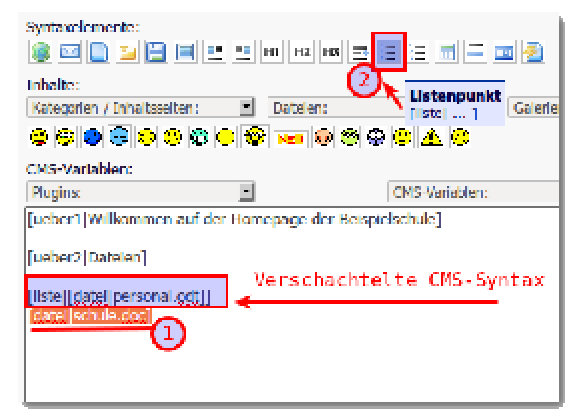

personal.odt

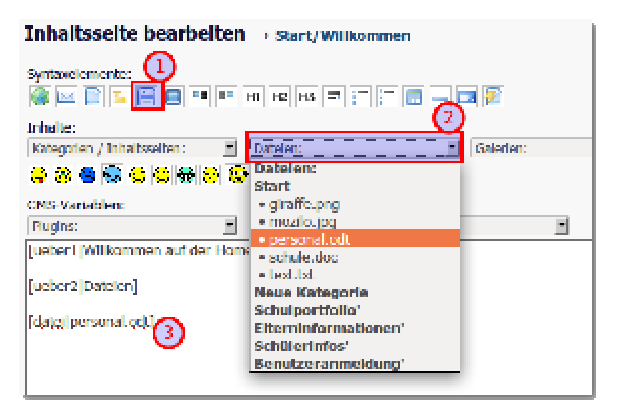

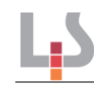

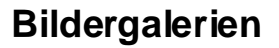

Bildergalerien legt man im Backend im Karteireiter "Galerien" an. Um eine neue Galerie anzulegen, trägt man den Namen in Feld "Neue Galerie anlegen" ein und

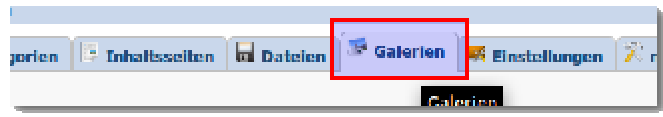

klickt auf "Änderungen ausführen". Nun wird die Galerie angelegt, durch Klick auf das Hammersymbol kann man die Galerie bearbeiten: Namen ändern, Bilder hinzufügen oder löschen u. ä.

#### **Bilder hinzufügen und bearbeiten**

Beim Hinzufügen von Bildern zu einer Galerie geht man vor wie beim Hochladen von Dateien: Mit der Schaltfläche "Durchsuchen..." wählt man die Bilder auf der Festplatte des lokalen Computers aus. Die ausgewählten Bilder erscheinen dann in einer Liste unterhalb der Schaltfläche, mit "Änderungen übernehmen" werden die Bilder auf den Server hochgeladen und zur Galerie hinzugefügt.

**Hinweis:** Man kann maximal 5 Bilder auf einmal auswählen und hochladen.

Sind die Bilder auf den Server hochgeladen, erscheinen Sie im Backend in einer Tabelle. Man kann Untertitel zu jedem Bild hinzufügen, stets muss man die Änderungen übernehmen, um sie wirksam zu machen.

Ein Klick auf das Papierkorbsymbol löscht ein einzelnes Bild. Wenn man das Papierkorbsymbol einer Galerie anklickt, kann man eine ganze Galerie mit all Ihren Bilder löschen.

Im Backend sehen die beschriebenen Funktionen so aus:

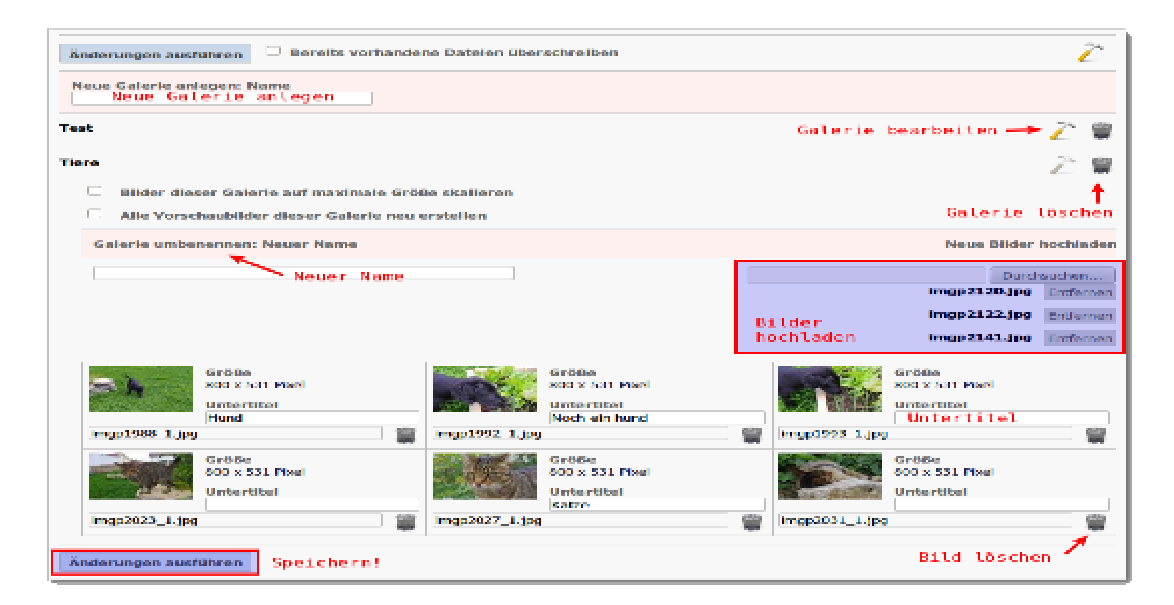

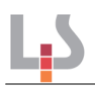

# **Galerie in eine Inhaltsseite einfügen**

Um eine Galerie in eine Inhaltsseite einzufügen, geht man wie folgt vor:

- 1. Galerie anlegen und Bilder hochladen
- 2. Inhaltsseite bearbeiten und Galeriesyntax einfügen:
	- a) Im Auswahlfeld Galerien die gewünschte Galerie auswählen, der Name der Galerie wird im Editorfeld eingefügt.

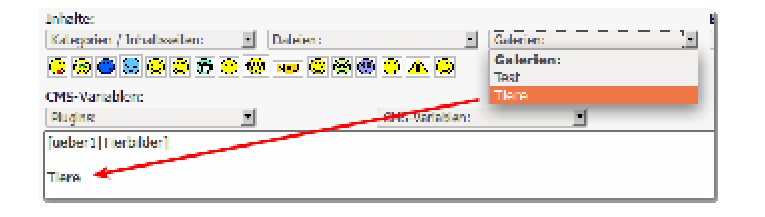

b) Markieren Sie den Galerienamen im Editorfeld und wählen Sie anschließend aus dem Plugins Auswahlfeld "Mozilo Standardgalerie" aus.

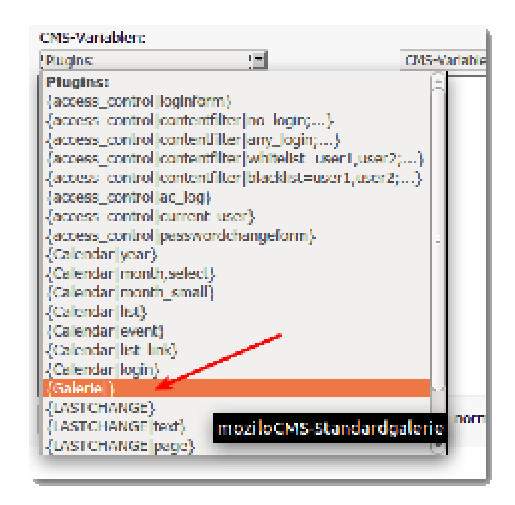

c) Es entsteht die folgende Syntax, die Sie auch direkt eingeben können, wenn Sie etwas mehr Übung haben:

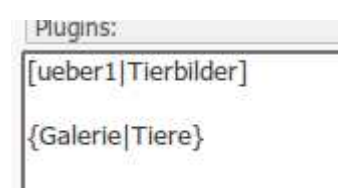

Nachdem Sie Änderungen der Inhaltsseite gespeichert wurden, sieht die Galerie im Frontend so aus:

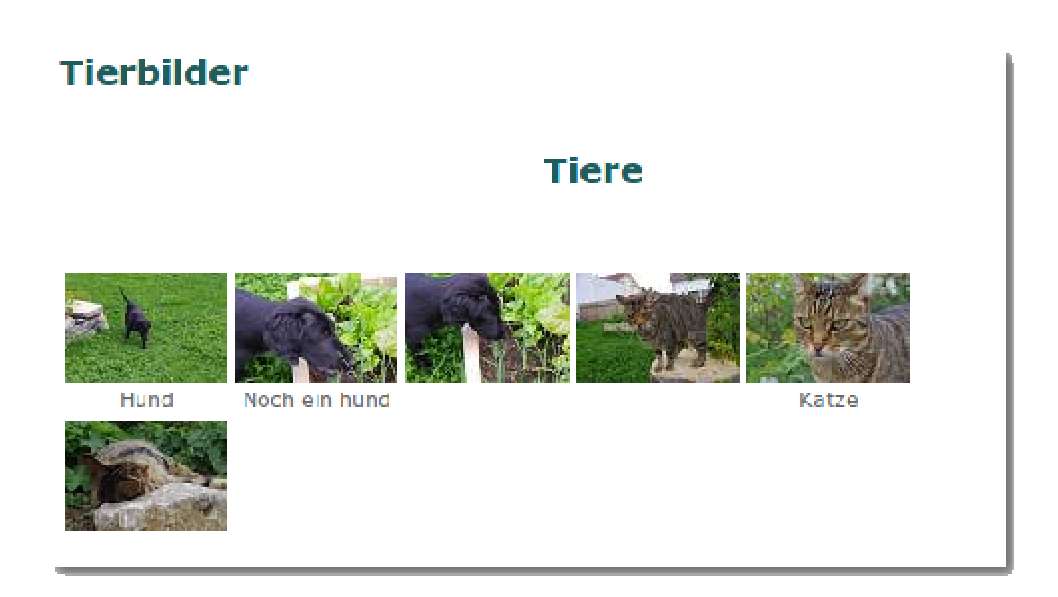

# **Zugangsberechtigungen**

Durch eine Erweiterung vom Mozilo-CMS, die bei "Schu-Q-Zilo" bereits installiert ist, kann man ganze Kategorien oder auch einzelne Seiten mit einem Zugangsschutz versehen. Im Gegensatz zu der in Mozilo eingebauten Schutzfunktion für einzelne Seiten, beruht dieser Zugangsschutz auf einer Kombination aus Benutzername und Passwort, während die eingebaute Variante einzelne Seiten lediglich über ein Passwort schützt.

# **Vordefinierte Benutzer**

Es gibt fünf vordefinierte Benutzer:

- **Example 1** lehrer: Lehrerinnen und Lehrer
- **sl: Schulleitung**
- **eltern: Eltern**
- schueler: Schülerinnen und Schüler
- **feadmin: Administrator**

Alle fünf Benutzer haben als Anfangspasswort hallo. Der Benutzer feadmin für die Anmeldung am frontend ist nicht derselbe, wie der Benutzer admin zur Administration der Homepage.

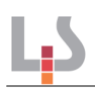

# **Vordefinierte geschützte Bereiche**

Es gibt mehrere Seitenkategorien, die nur angemeldete Benutzer sehen können:

- Schulportfolio: feadmin, lehrer und sl können diese Kategorie sehen.
- Elterninfos: feadmin, lehrer, sl und eltern können diese Kategorie sehen.
- Schülerinfos: feadmin, lehrer, sl, eltern und schueler können die Seiten dieser Kategorie sehen.
- Benutzeranmeldung: feadmin kann diese Seite sehen.

### **Funktionsweise des Zugangschutzes**

Alle Kategorien und Seiten mit ' (Hochkomma) am Namensende werden nur ausgegeben, wenn der aktuell angemeldete Benutzer die Berechtigung dafür hat. Das ' ist für den angemeldeten Benutzer gleichzeitig eine Info, welche Seiten er nur aufgrund seines Logins sehen kann.

Ein Schutz von Kategorien oder Inhaltsseiten, die lediglich einen Menü-Direktlink enthalten, ist nicht möglich. Direktverlinkte Inhaltsseiten innerhalb einer geschützten Kategorie sind jedoch ebenfalls geschützt.

Um die **vordefinierten Benutzergruppen** nutzen zu können, muss man

- die zugehörigen Passwörter ändern,
- eine weitere Änderung des Passworts verhindern, da sonst Schülerinnen und Schüler durch Ändern des Kennworts für alle Schüler die übrigen Schülerinnen und Schüler aussperren könnte.

#### **Ändern der vordefinierten Passwörter**

Melden Sie sich an der Homepage als Benutzer "lehrer" an und wählen Sie in der Fußzeile der Seite den Verweis Benutzerpasswort.

Auf der Seite "Benutzerpasswort" können Sie das Kennwort des angemeldeten Benutzers ändern – hier das des Benutzers "lehrer":

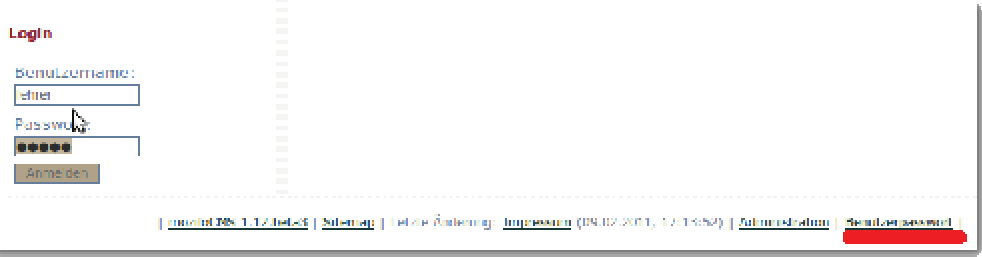

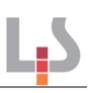

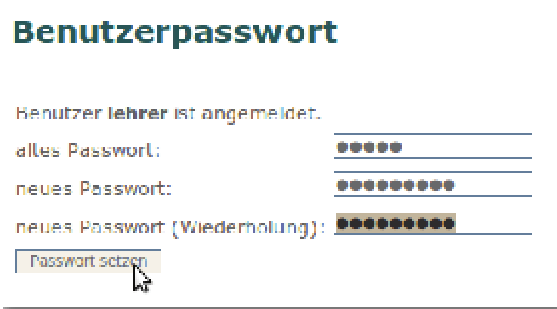

Verfahren Sie mit den anderen Benutzern ebenso.

#### **Sperren der Passwortänderung**

Wenn Sie nicht erlauben möchten, dass alle Lehrerinnen und Lehrer anschließend das Recht haben, das Kennwort des gemeinsamen Benutzers "lehrer" zu ändern, können Sie die Passwortänderung folgendermaßen unterbinden. Melden Sie sich am CMS-Backend an und navigieren Sie zum Karteireiter "Plugins", klicken Sie dort auf das Bearbeiten Symbol (Hammer) beim Plugin "access\_control".

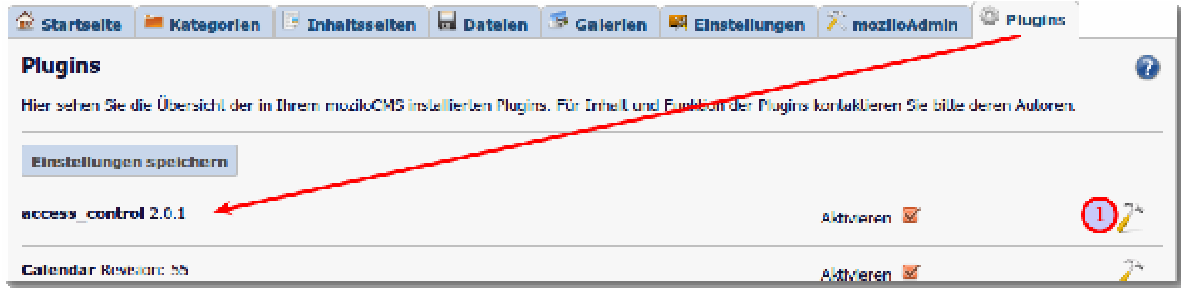

Scrollen Sie nach unten bis zum Eingabefeld "Benutzerliste", entfernen Sie im Feld "Benutzerliste" die "+"-Zeichen am Ende der kryptischen Zeichenkette. Ohne "+"-Zeichen darf der entsprechende Benutzer das Kennwort nicht mehr ändern.

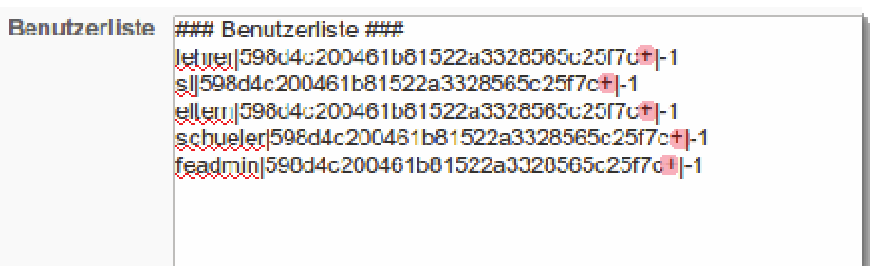

Wenn Sie später das Kennwort wieder ändern wollen, fügen Sie bei den betreffenden Benutzern einfach das "+"-Zeichen wieder ein und verfahren Sie wie oben beschrieben.

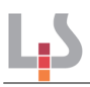

### **Hintergrundinformationen**

Auf der Einstellungsseite des Plugins finden Sie weitere Informationen zu Syntaxelementen und Einrichtungsmöglichkeiten für den Zugangsschutz.

# **Weitere Informationen und Hilfe zu Mozilo**

Weitere Infos und Hilfe rund um Mozilo-CMS finden Sie auf der Projektseite unter

#### www.mozilo.de

Dort finden Sie Video-Tutorials, ein deutschsprachiges Hilfeforum sowie viele weitere Informationen.